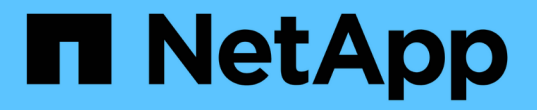

## 어플라이언스 노드를 배포합니다 StorageGRID Appliances

NetApp May 10, 2024

This PDF was generated from https://docs.netapp.com/ko-kr/storagegridappliances/installconfig/deploying-appliance-storage-node.html on May 10, 2024. Always check docs.netapp.com for the latest.

# 목차

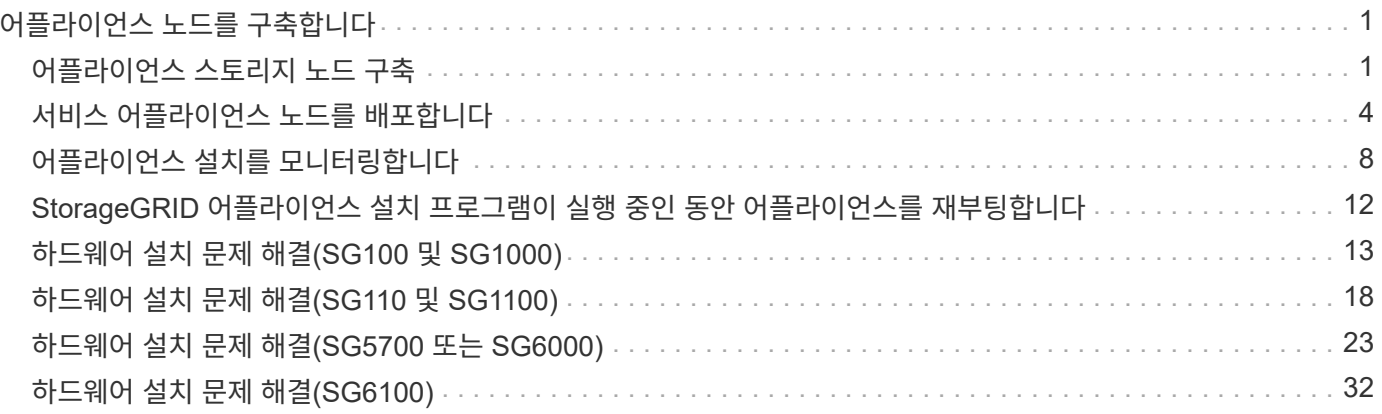

# <span id="page-2-0"></span>어플라이언스 노드를 구축합니다

## <span id="page-2-1"></span>어플라이언스 스토리지 노드 구축

스토리지 어플라이언스를 설치 및 구성한 후 StorageGRID 시스템에서 스토리지 노드로 구축할 수 있습니다. 어플라이언스를 스토리지 노드로 배포할 때는 어플라이언스에 포함된 StorageGRID 어플라이언스 설치 프로그램을 사용합니다.

시작하기 전에

- 어플라이언스 노드를 클론 생성하는 경우 를 계속 수행합니다 ["](https://docs.netapp.com/ko-kr/storagegrid-appliances/commonhardware/appliance-node-cloning-procedure.html)[어플라이언스](https://docs.netapp.com/ko-kr/storagegrid-appliances/commonhardware/appliance-node-cloning-procedure.html) [노드](https://docs.netapp.com/ko-kr/storagegrid-appliances/commonhardware/appliance-node-cloning-procedure.html) [클론](https://docs.netapp.com/ko-kr/storagegrid-appliances/commonhardware/appliance-node-cloning-procedure.html) [복제](https://docs.netapp.com/ko-kr/storagegrid-appliances/commonhardware/appliance-node-cloning-procedure.html)["](https://docs.netapp.com/ko-kr/storagegrid-appliances/commonhardware/appliance-node-cloning-procedure.html) 프로세스.
- 이 제품은 랙 또는 캐비닛에 설치되었고 네트워크에 연결되어 있으며 전원이 켜져 있습니다.
- StorageGRID 어플라이언스 설치 프로그램을 사용하여 어플라이언스에 대해 네트워크 링크, IP 주소 및 포트 재매핑(필요한 경우)이 구성되었습니다.
- 어플라이언스의 컴퓨팅 컨트롤러에 할당된 IP 주소 중 하나를 알고 있습니다. 연결된 모든 StorageGRID 네트워크에 대해 IP 주소를 사용할 수 있습니다.
- StorageGRID 시스템의 기본 관리 노드가 배포되었습니다.
- StorageGRID 어플라이언스 설치 프로그램의 IP 구성 페이지에 나열된 모든 그리드 네트워크 서브넷은 기본 관리 노드의 그리드 네트워크 서브넷 목록에 정의되어 있습니다.
- 지원되는 웹 브라우저가 있는 서비스 랩톱이 있습니다.

이 작업에 대해

각 스토리지 어플라이언스는 단일 스토리지 노드로 작동합니다. 모든 어플라이언스는 그리드 네트워크, 관리 네트워크 및 클라이언트 네트워크에 연결할 수 있습니다

어플라이언스 스토리지 노드를 StorageGRID 시스템에 배포하려면 StorageGRID 어플라이언스 설치 프로그램에 액세스하여 다음 단계를 수행합니다.

- 운영 관리 노드의 IP 주소와 스토리지 노드의 이름을 지정하거나 확인합니다.
- 구축을 시작하고 볼륨이 구성되고 소프트웨어가 설치될 때까지 기다립니다.
- 어플라이언스 설치 작업이 중간에 일시 중지되면 그리드 관리자에 로그인하고 모든 그리드 노드를 승인하고 StorageGRID 설치 및 배포 프로세스를 완료하여 설치를 다시 시작합니다.

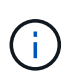

한 번에 여러 어플라이언스 노드를 배포해야 하는 경우 다음 링크를 사용하여 설치 프로세스를 자동화할 수 있습니다…/installconfig/automating-appliance-installation-and-configuration.html#automatewith-configure-sga-py-script[configure-sga.py 장치 설치 스크립트].

- 확장 또는 복구 작업을 수행하는 경우 해당 지침을 따르십시오.
	- 기존 StorageGRID 시스템에 어플라이언스 스토리지 노드를 추가하려면 의 지침을 참조하십시오 ["](https://docs.netapp.com/us-en/storagegrid-118/expand/adding-grid-nodes-to-existing-site-or-adding-new-site.html)[그리드](https://docs.netapp.com/us-en/storagegrid-118/expand/adding-grid-nodes-to-existing-site-or-adding-new-site.html) [노드](https://docs.netapp.com/us-en/storagegrid-118/expand/adding-grid-nodes-to-existing-site-or-adding-new-site.html) [추가](https://docs.netapp.com/us-en/storagegrid-118/expand/adding-grid-nodes-to-existing-site-or-adding-new-site.html)["](https://docs.netapp.com/us-en/storagegrid-118/expand/adding-grid-nodes-to-existing-site-or-adding-new-site.html).
	- 복구 작업의 일부로 어플라이언스 스토리지 노드를 배포하려면 지침을 참조하십시오 ["](https://docs.netapp.com/us-en/storagegrid-118/maintain/recovering-storagegrid-appliance-storage-node.html)[어플라이언스](https://docs.netapp.com/us-en/storagegrid-118/maintain/recovering-storagegrid-appliance-storage-node.html) [스토리지](https://docs.netapp.com/us-en/storagegrid-118/maintain/recovering-storagegrid-appliance-storage-node.html) [노드](https://docs.netapp.com/us-en/storagegrid-118/maintain/recovering-storagegrid-appliance-storage-node.html) [복구](https://docs.netapp.com/us-en/storagegrid-118/maintain/recovering-storagegrid-appliance-storage-node.html)[".](https://docs.netapp.com/us-en/storagegrid-118/maintain/recovering-storagegrid-appliance-storage-node.html)

단계

### 1. 브라우저를 열고 어플라이언스의 컴퓨팅 컨트롤러에 대한 IP 주소 중 하나를 입력합니다. 를 누릅니다 **https://***Controller\_IP***:8443**

StorageGRID 어플라이언스 설치 관리자 홈 페이지가 나타납니다.

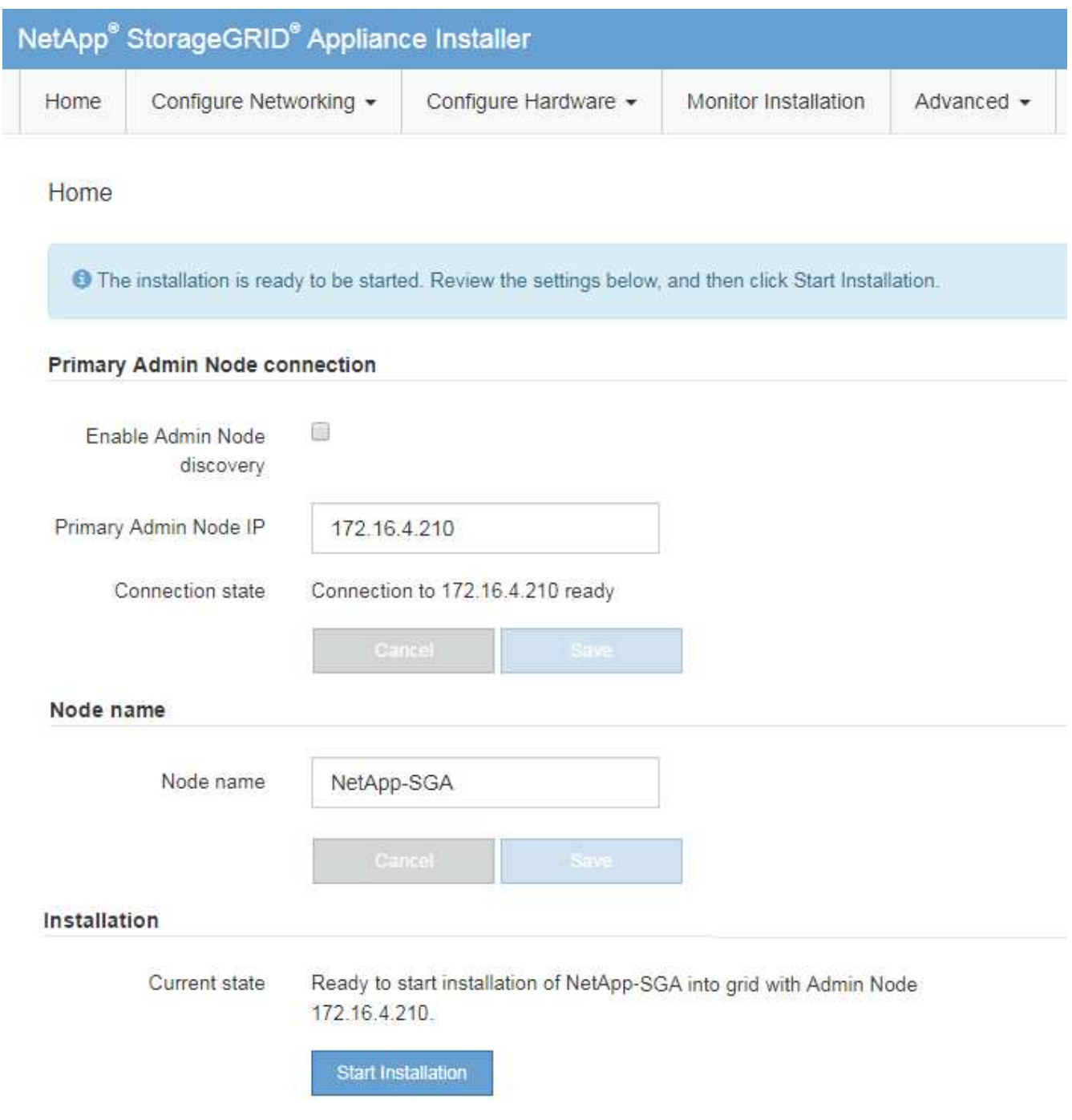

2. Primary Admin Node connection \* 섹션에서 Primary Admin Node의 IP 주소를 지정해야 하는지 여부를 확인합니다.

이전에 이 데이터 센터에 다른 노드를 설치한 경우 StorageGRID 어플라이언스 설치 관리자는 기본 관리 노드 또는 admin\_IP가 구성된 다른 그리드 노드가 동일한 서브넷에 있다고 가정하여 이 IP 주소를 자동으로 검색할 수 있습니다.

3. 이 IP 주소가 표시되지 않거나 변경해야 하는 경우 주소를 지정합니다.

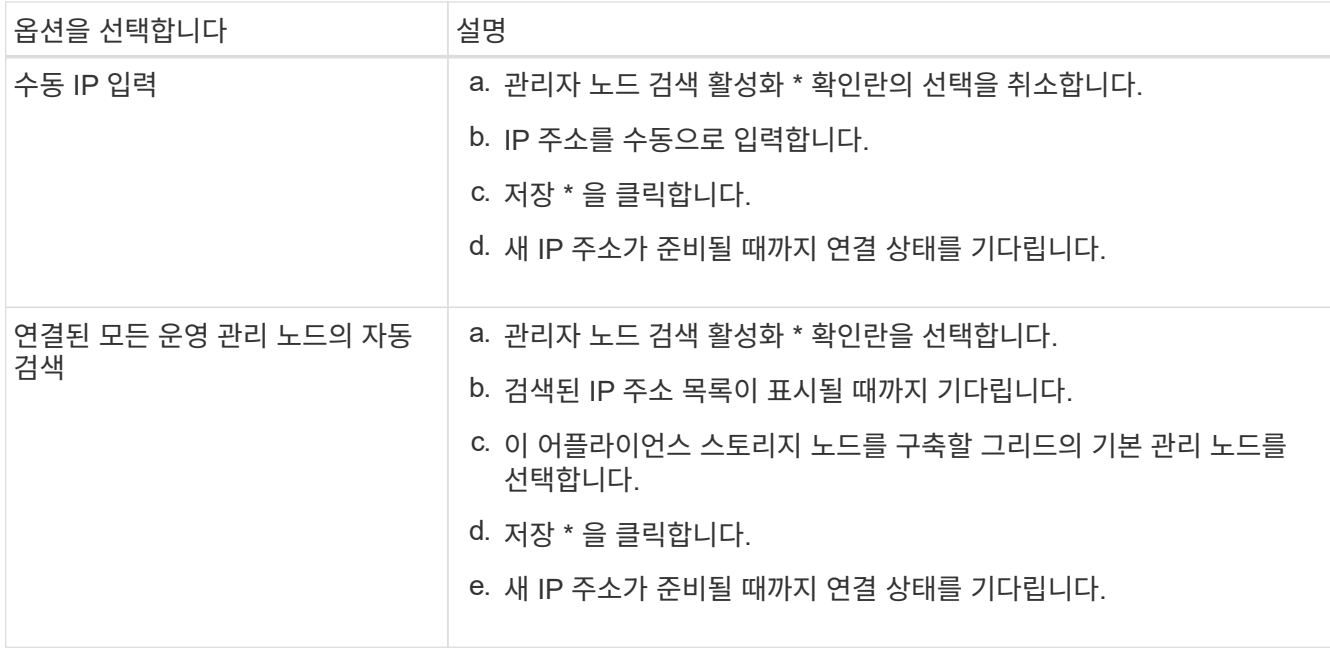

4. 노드 이름 \* 필드에 이 어플라이언스 노드에 사용할 시스템 이름을 입력하고 \* 저장 \* 을 클릭합니다.

여기에 표시되는 이름은 어플라이언스 노드의 시스템 이름입니다. 시스템 이름은 내부 StorageGRID 작업에 필요하며 변경할 수 없습니다.

5. 설치 \* 섹션에서 현재 상태가 "설치 시작 준비 완료"인지 확인합니다 *node name* 기본 관리 노드가 있는 그리드로 *admin\_ip* "및 \* 설치 시작 \* 버튼이 활성화되어 있습니다.

설치 시작 \* 버튼이 활성화되지 않은 경우 네트워크 구성 또는 포트 설정을 변경해야 할 수 있습니다. 자세한 내용은 제품의 유지보수 지침을 참조하십시오.

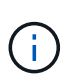

스토리지 노드 어플라이언스를 노드 클론 생성 타겟으로 구축하는 경우 여기에서 구축 프로세스를 중지하고 를 계속하십시오 ["](https://docs.netapp.com/ko-kr/storagegrid-appliances/commonhardware/appliance-node-cloning-procedure.html)[노드](https://docs.netapp.com/ko-kr/storagegrid-appliances/commonhardware/appliance-node-cloning-procedure.html) [클론](https://docs.netapp.com/ko-kr/storagegrid-appliances/commonhardware/appliance-node-cloning-procedure.html) [생성](https://docs.netapp.com/ko-kr/storagegrid-appliances/commonhardware/appliance-node-cloning-procedure.html) [절차](https://docs.netapp.com/ko-kr/storagegrid-appliances/commonhardware/appliance-node-cloning-procedure.html)[".](https://docs.netapp.com/ko-kr/storagegrid-appliances/commonhardware/appliance-node-cloning-procedure.html)

6. StorageGRID 어플라이언스 설치 관리자 홈 페이지에서 \* 설치 시작 \* 을 클릭합니다.

현재 상태가 ""Installation is in progress(설치 진행 중)", 및 로 변경됩니다 ["](#page-9-0)[모니터](#page-9-0) [설치](#page-9-0) [페이지](#page-9-0)["](#page-9-0) 가 표시됩니다.

모니터 설치 페이지에 수동으로 액세스해야 하는 경우 \* 모니터 설치 \* 를 클릭합니다.

7. 그리드에 여러 어플라이언스 스토리지 노드가 포함된 경우 각 어플라이언스에 대해 이 단계를 반복합니다.

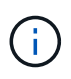

 $\left( \, \mathrm{i} \, \right)$ 

한 번에 여러 어플라이언스 스토리지 노드를 배포해야 하는 경우 다음 링크를 사용하여 설치 프로세스를 자동화할 수 있습니다../installconfig/automating-appliance-installation-andconfiguration.html# automate-with-configure-sga-py-script[configure-sga.py 장치 설치 스크립트].

## <span id="page-5-0"></span>서비스 어플라이언스 노드를 배포합니다

서비스 어플라이언스를 기본 관리 노드, 비기본 관리 노드 또는 게이트웨이 노드로 배포할 수 있습니다. 모든 서비스 어플라이언스는 게이트웨이 노드 및 관리 노드(운영 또는 비운영)로 동시에 작동할 수 있습니다.

서비스 어플라이언스를 기본 관리 노드로 배포합니다

서비스 어플라이언스를 기본 관리 노드로 배포할 때 어플라이언스에 포함된 StorageGRID 어플라이언스 설치 프로그램을 사용하여 StorageGRID 소프트웨어를 설치하거나 설치할 소프트웨어 버전을 업로드합니다. 다른 어플라이언스 노드 유형을 설치하기 전에 기본 관리 노드를 설치하고 구성해야 합니다. 기본 관리 노드는 그리드 네트워크와 선택적 관리 네트워크 및 클라이언트 네트워크(둘 중 하나 또는 둘 다 구성된 경우)에 연결할 수 있습니다.

시작하기 전에

- 이 제품은 랙 또는 캐비닛에 설치되었고 네트워크에 연결되어 있으며 전원이 켜져 있습니다.
- StorageGRID 어플라이언스 설치 프로그램을 사용하여 어플라이언스에 대해 네트워크 링크, IP 주소 및 포트 재매핑(필요한 경우)이 구성되었습니다.
- 에 서비스 랩톱이 있습니다 ["](https://docs.netapp.com/us-en/storagegrid-118/admin/web-browser-requirements.html)[지원되는](https://docs.netapp.com/us-en/storagegrid-118/admin/web-browser-requirements.html) [웹](https://docs.netapp.com/us-en/storagegrid-118/admin/web-browser-requirements.html) [브라우저](https://docs.netapp.com/us-en/storagegrid-118/admin/web-browser-requirements.html)["](https://docs.netapp.com/us-en/storagegrid-118/admin/web-browser-requirements.html).
- 어플라이언스에 할당된 IP 주소 중 하나를 알고 있습니다. 연결된 모든 StorageGRID 네트워크에 대해 IP 주소를 사용할 수 있습니다.

이 작업에 대해

어플라이언스 기본 관리 노드에 StorageGRID를 설치하려면 다음을 따르십시오.

- StorageGRID 어플라이언스 설치 프로그램을 사용하여 StorageGRID 소프트웨어를 설치합니다. 다른 버전의 소프트웨어를 설치하려면 먼저 StorageGRID 어플라이언스 설치 프로그램을 사용하여 업로드해야 합니다.
- 소프트웨어가 설치될 때까지 기다립니다.
- 소프트웨어가 설치되면 어플라이언스가 자동으로 재부팅됩니다.

단계

1. 브라우저를 열고 어플라이언스의 IP 주소를 입력합니다. 를 누릅니다 **https://***services\_appliance\_IP***:8443**

StorageGRID 어플라이언스 설치 관리자 홈 페이지가 나타납니다.

- 2. 이 노드 \* 섹션에서 \* 기본 관리자 \* 를 선택합니다.
- 3. 노드 이름 \* 필드에 이 어플라이언스 노드에 사용할 이름을 입력하고 \* 저장 \* 을 클릭합니다.

노드 이름은 StorageGRID 시스템의 이 어플라이언스 노드에 할당됩니다. 그리드 관리자의 그리드 노드 페이지에 표시됩니다.

- 4. 필요에 따라 다른 버전의 StorageGRID 소프트웨어를 설치하려면 다음 단계를 수행하십시오.
	- a. 설치 아카이브를 다운로드합니다.

["NetApp](https://mysupport.netapp.com/site/products/all/details/storagegrid/downloads-tab) [다운로드](https://mysupport.netapp.com/site/products/all/details/storagegrid/downloads-tab)[: StorageGRID"](https://mysupport.netapp.com/site/products/all/details/storagegrid/downloads-tab)

- b. 아카이브를 추출합니다.
- c. StorageGRID 어플라이언스 설치 프로그램에서 \* 고급 \* > \* StorageGRID 소프트웨어 업로드 \* 를 선택합니다.
- d. 현재 소프트웨어 패키지를 제거하려면 \* 제거 \* 를 클릭합니다.

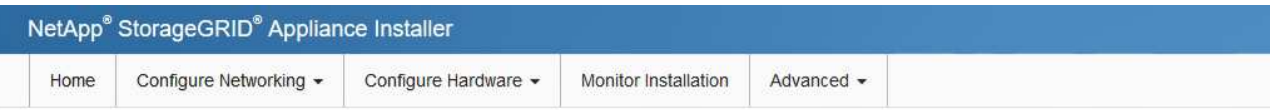

Upload StorageGRID Software

If this node is the primary Admin Node of a new deployment, you must use this page to upload the StorageGRID software installation package, unless the version of the software you want to install has already been uploaded. If you are adding this node to an existing deployment, you can avoid network traffic by uploading the installation package that matches the software version running on the existing grid. If you do not upload the correct package, the node obtains the software from the grid's primary Admin Node during installation.

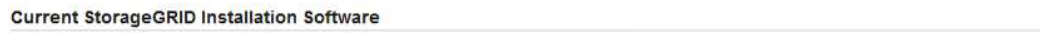

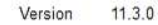

storagegrid-webscale-images-11-3-0\_11.3.0-20190806.1731.4064510\_amd64.deb Package Name

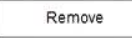

- e. 다운로드 및 추출한 소프트웨어 패키지를 보려면 \* 찾아보기 \* 를 클릭합니다. 를 선택합니다 storagegridwebscale-images-*version*.deb 패키지.
- f. 홈 페이지로 돌아가려면 \* 홈 \* 을 선택합니다.
- 5. 현재 상태가 ""소프트웨어 버전 x.y로 기본 관리자 노드 이름 설치를 시작할 준비가 되었습니다""이고 \* 설치 시작 \* 버튼이 활성화되어 있는지 확인합니다.

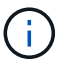

노드 클론 생성 타겟으로 관리 노드 어플라이언스를 구축하는 경우 여기에서 구축 프로세스를 중지하고 를 계속하십시오 ["](https://docs.netapp.com/ko-kr/storagegrid-appliances/commonhardware/appliance-node-cloning-procedure.html)[노드](https://docs.netapp.com/ko-kr/storagegrid-appliances/commonhardware/appliance-node-cloning-procedure.html) [클론](https://docs.netapp.com/ko-kr/storagegrid-appliances/commonhardware/appliance-node-cloning-procedure.html) [생성](https://docs.netapp.com/ko-kr/storagegrid-appliances/commonhardware/appliance-node-cloning-procedure.html) [절차](https://docs.netapp.com/ko-kr/storagegrid-appliances/commonhardware/appliance-node-cloning-procedure.html)[".](https://docs.netapp.com/ko-kr/storagegrid-appliances/commonhardware/appliance-node-cloning-procedure.html)

6. StorageGRID 어플라이언스 설치 관리자 홈 페이지에서 \* 설치 시작 \* 을 클릭합니다.

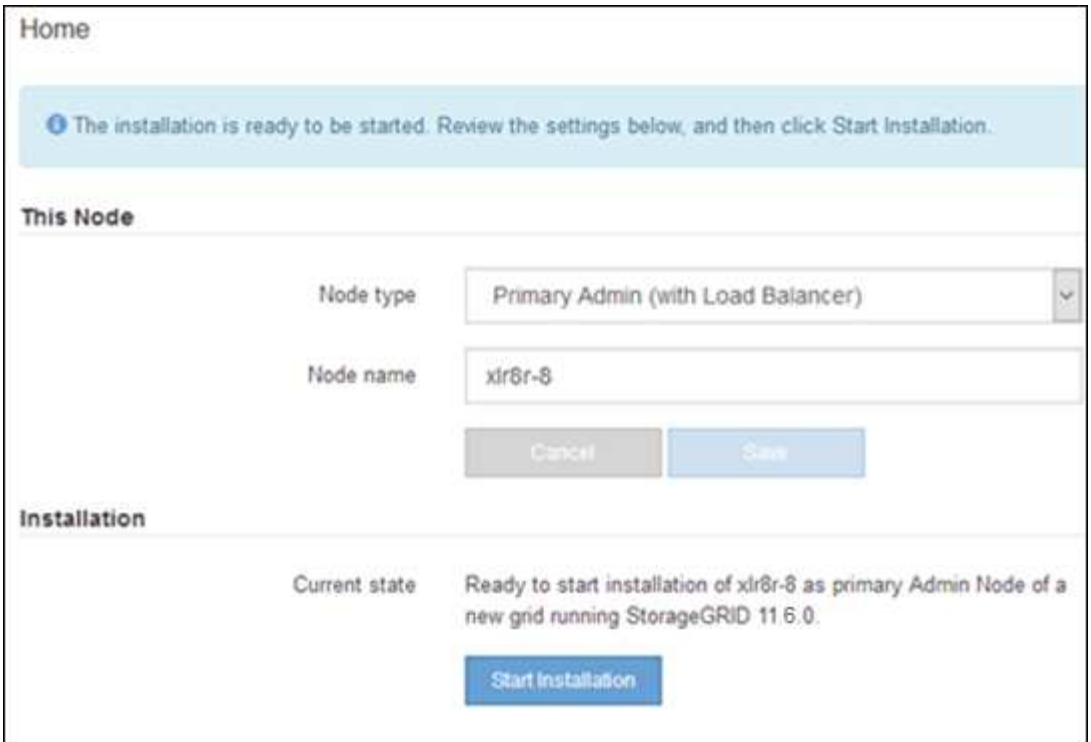

현재 상태가 ""설치 진행 중""으로 변경되고 모니터 설치 페이지가 표시됩니다.

 $\left(\begin{smallmatrix} 1\\ 1\end{smallmatrix}\right)$ 

모니터 설치 페이지에 수동으로 액세스해야 하는 경우 메뉴 모음에서 \* 모니터 설치 \* 를 클릭합니다.

서비스 어플라이언스를 게이트웨이 또는 비기본 관리 노드로 배포합니다

서비스 어플라이언스를 게이트웨이 노드 또는 비 기본 관리 노드로 배포하는 경우 어플라이언스에 포함된 StorageGRID 어플라이언스 설치 프로그램을 사용합니다.

시작하기 전에

- 이 제품은 랙 또는 캐비닛에 설치되었고 네트워크에 연결되어 있으며 전원이 켜져 있습니다.
- StorageGRID 어플라이언스 설치 프로그램을 사용하여 어플라이언스에 대해 네트워크 링크, IP 주소 및 포트 재매핑(필요한 경우)이 구성되었습니다.
- StorageGRID 시스템의 기본 관리 노드가 배포되었습니다.
- StorageGRID 어플라이언스 설치 프로그램의 IP 구성 페이지에 나열된 모든 그리드 네트워크 서브넷은 기본 관리 노드의 그리드 네트워크 서브넷 목록에 정의되어 있습니다.
- 에 서비스 랩톱이 있습니다 ["](https://docs.netapp.com/us-en/storagegrid-118/admin/web-browser-requirements.html)[지원되는](https://docs.netapp.com/us-en/storagegrid-118/admin/web-browser-requirements.html) [웹](https://docs.netapp.com/us-en/storagegrid-118/admin/web-browser-requirements.html) [브라우저](https://docs.netapp.com/us-en/storagegrid-118/admin/web-browser-requirements.html)["](https://docs.netapp.com/us-en/storagegrid-118/admin/web-browser-requirements.html).
- 어플라이언스에 할당된 IP 주소를 알고 있습니다. 연결된 모든 StorageGRID 네트워크에 대해 IP 주소를 사용할 수 있습니다.

이 작업에 대해

서비스 어플라이언스 노드에 StorageGRID를 설치하려면 다음을 따르십시오.

- 기본 관리 노드의 IP 주소와 어플라이언스 노드의 이름을 지정하거나 확인합니다.
- 설치를 시작하고 소프트웨어가 설치될 때까지 기다립니다.

어플라이언스 게이트웨이 노드 설치 작업을 중간에 중단하면 설치가 일시 중지됩니다. 설치를 다시 시작하려면 그리드 관리자에 로그인하고 모든 그리드 노드를 승인하고 StorageGRID 설치 프로세스를 완료합니다.

SG100 또는 SG110과 SG1000 또는 SG1100과 같이 동일한 사이트에서 서로 다른 수준의 성능을 가진 서비스 어플라이언스를 혼합하면 고가용성 그룹에 여러 노드를 사용하거나 여러 서비스 어플라이언스에서 클라이언트 로드 밸런싱을 수행할 때 예측할 수 없고 일관되지 않은 결과가 발생할 수 있습니다.

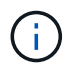

 $(i)$ 

한 번에 여러 어플라이언스 노드를 구축해야 하는 경우 설치 프로세스를 자동화할 수 있습니다. 을 참조하십시오 ["](https://docs.netapp.com/ko-kr/storagegrid-appliances/installconfig/automating-appliance-installation-and-configuration.html)[어플라이언스](https://docs.netapp.com/ko-kr/storagegrid-appliances/installconfig/automating-appliance-installation-and-configuration.html) [설치](https://docs.netapp.com/ko-kr/storagegrid-appliances/installconfig/automating-appliance-installation-and-configuration.html) [및](https://docs.netapp.com/ko-kr/storagegrid-appliances/installconfig/automating-appliance-installation-and-configuration.html) [구성](https://docs.netapp.com/ko-kr/storagegrid-appliances/installconfig/automating-appliance-installation-and-configuration.html) [자동화](https://docs.netapp.com/ko-kr/storagegrid-appliances/installconfig/automating-appliance-installation-and-configuration.html)["](https://docs.netapp.com/ko-kr/storagegrid-appliances/installconfig/automating-appliance-installation-and-configuration.html).

단계

1. 브라우저를 열고 어플라이언스의 IP 주소를 입력합니다.

#### **https://***Controller\_IP***:8443**

StorageGRID 어플라이언스 설치 관리자 홈 페이지가 나타납니다.

2. 기본 관리 노드 연결 섹션에서 기본 관리 노드의 IP 주소를 지정해야 하는지 여부를 확인합니다.

이전에 이 데이터 센터에 다른 노드를 설치한 경우 StorageGRID 어플라이언스 설치 관리자는 기본 관리 노드 또는 admin\_IP가 구성된 다른 그리드 노드가 동일한 서브넷에 있다고 가정하여 이 IP 주소를 자동으로 검색할 수 있습니다.

3. 이 IP 주소가 표시되지 않거나 변경해야 하는 경우 주소를 지정합니다.

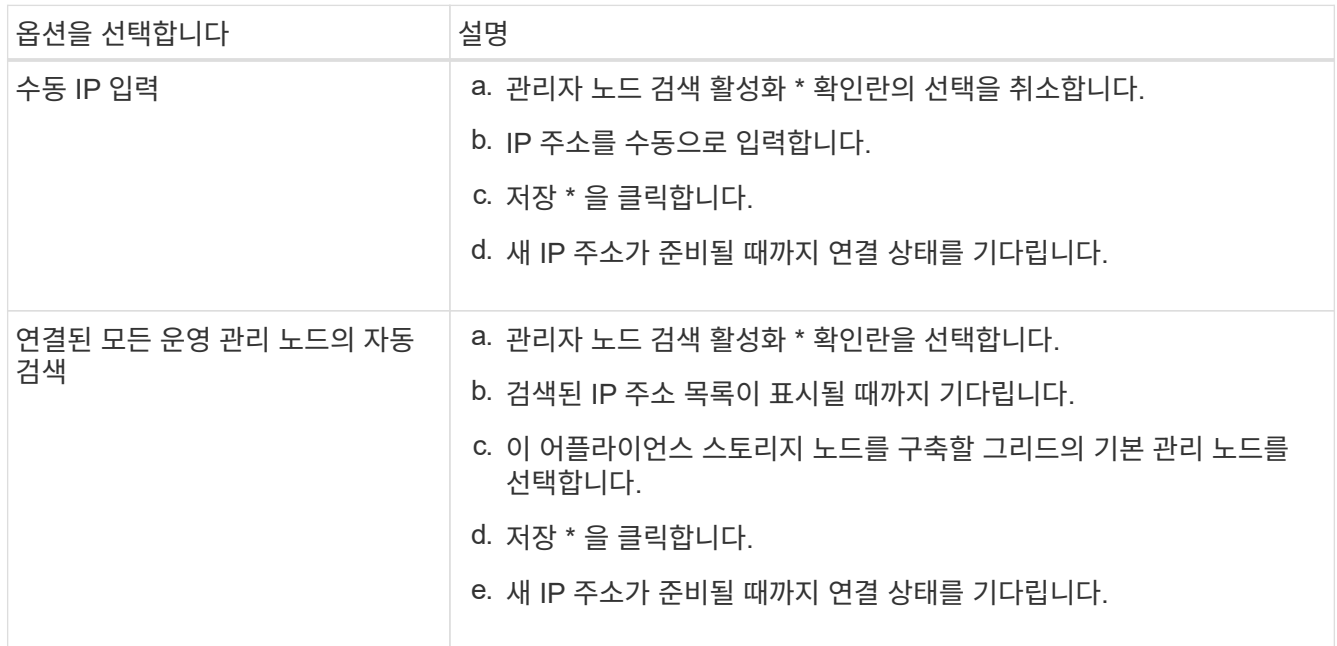

4. 노드 이름 \* 필드에 이 어플라이언스 노드에 사용할 시스템 이름을 입력하고 \* 저장 \* 을 클릭합니다.

여기에 표시되는 이름은 어플라이언스 노드의 시스템 이름입니다. 시스템 이름은 내부 StorageGRID 작업에 필요하며 변경할 수 없습니다.

5. 필요에 따라 다른 버전의 StorageGRID 소프트웨어를 설치하려면 다음 단계를 수행하십시오.

a. 설치 아카이브를 다운로드합니다.

["NetApp](https://mysupport.netapp.com/site/products/all/details/storagegrid/downloads-tab) [다운로드](https://mysupport.netapp.com/site/products/all/details/storagegrid/downloads-tab)[: StorageGRID"](https://mysupport.netapp.com/site/products/all/details/storagegrid/downloads-tab)

- b. 아카이브를 추출합니다.
- c. StorageGRID 어플라이언스 설치 프로그램에서 \* 고급 \* > \* StorageGRID 소프트웨어 업로드 \* 를 선택합니다.
- d. 현재 소프트웨어 패키지를 제거하려면 \* 제거 \* 를 클릭합니다.

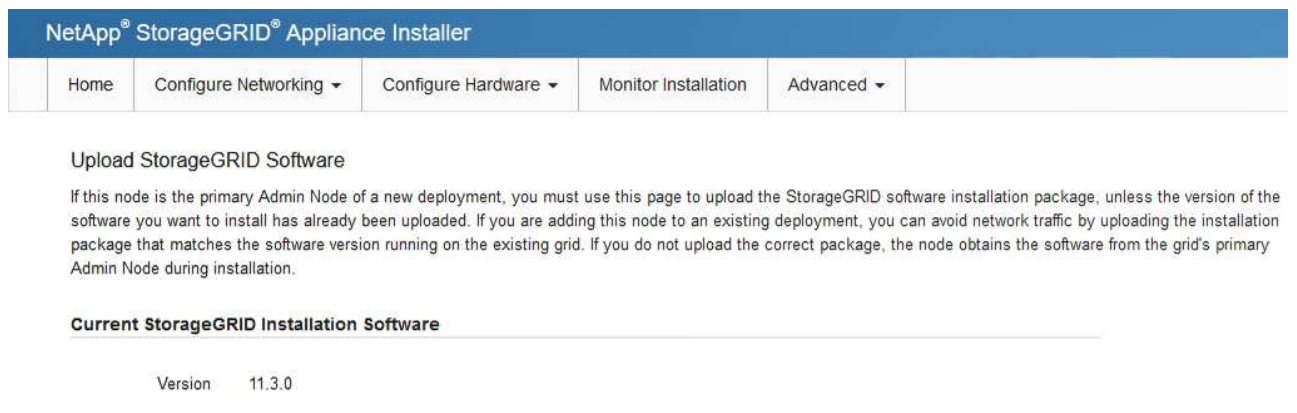

Package Name storagegrid-webscale-images-11-3-0\_11.3.0-20190806.1731.4064510\_amd64.deb

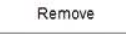

- e. 다운로드 및 추출한 소프트웨어 패키지를 보려면 \* 찾아보기 \* 를 클릭합니다. 를 선택합니다 storagegridwebscale-images-*version*.deb 패키지.
- f. 홈 페이지로 돌아가려면 \* 홈 \* 을 선택합니다.
- 6. Installation(설치) 섹션에서 현재 상태가 "Ready to start installation of(설치를 시작할 준비가 되었습니다)"인지 확인합니다 *node name* 기본 관리 노드가 있는 그리드로 *admin\_ip* "및 \* 설치 시작 \* 버튼이 활성화되어 있습니다.

설치 시작 \* 버튼이 활성화되지 않은 경우 네트워크 구성 또는 포트 설정을 변경해야 할 수 있습니다. 자세한 내용은 제품의 유지보수 지침을 참조하십시오.

7. StorageGRID 어플라이언스 설치 관리자 홈 페이지에서 \* 설치 시작 \* 을 클릭합니다.

현재 상태가 ""Installation is in progress(설치 진행 중)", 및 로 변경됩니다 ["](#page-9-0)[모니터](#page-9-0) [설치](#page-9-0) [페이지](#page-9-0)["](#page-9-0) 가 표시됩니다.

모니터 설치 페이지에 수동으로 액세스해야 하는 경우 메뉴 모음에서 \* 모니터 설치 \* 를 클릭합니다.

8. 그리드에 어플라이언스 노드가 여러 개 포함된 경우 각 어플라이언스에 대해 이전 단계를 반복합니다.

## <span id="page-9-0"></span>어플라이언스 설치를 모니터링합니다

StorageGRID 어플라이언스 설치 프로그램은 설치가 완료될 때까지 상태를 제공합니다. 소프트웨어 설치가 완료되면 어플라이언스가 재부팅됩니다.

 $\mathbf{f}$ 

스토리지 어플라이언스

1. 설치 진행률을 모니터링하려면 \* 모니터 설치 \* 를 클릭합니다.

Monitor Installation(모니터 설치) 페이지에 설치 진행률이 표시됩니다.

Monitor Installation

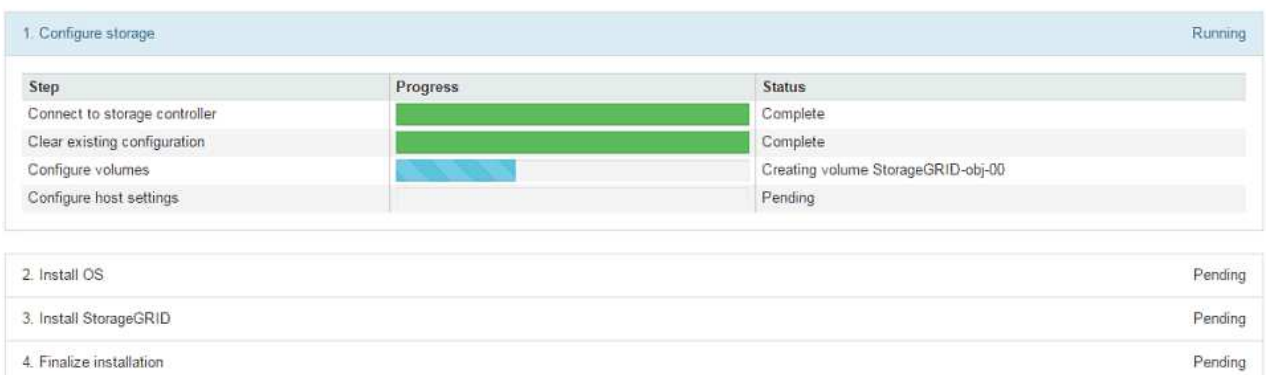

파란색 상태 표시줄은 현재 진행 중인 작업을 나타냅니다. 녹색 상태 표시줄은 성공적으로 완료된 작업을 나타냅니다.

 $(i)$ 

설치 프로그램은 이전 설치에서 완료된 작업이 다시 실행되지 않도록 합니다. 설치를 다시 실행하는 경우 다시 실행할 필요가 없는 작업은 녹색 상태 표시줄과 "중단" 상태로 표시됩니다.

- 2. 처음 두 설치 단계의 진행 상황을 검토합니다.
	- 1. 스토리지 구성 \*

이 단계에서 설치 관리자는 스토리지 컨트롤러에 연결하고, 기존 구성을 지우고, 구성된 RAID 모드에 따라 RAID를 생성하고, StorageGRID 소프트웨어 및 객체 데이터 스토리지에 볼륨을 할당하고, 호스트 설정을 구성합니다.

◦ 2. OS \* 를 설치합니다

이 단계에서 설치 프로그램은 StorageGRID의 기본 운영 체제 이미지를 어플라이언스에 복사합니다.

3. StorageGRID\* 설치 단계가 일시 중지되고 그리드 관리자를 사용하여 관리 노드에서 이 노드를 승인하라는 메시지가 포함된 콘솔에 표시될 때까지 설치 진행 상태를 계속 모니터링합니다. 다음 단계로 이동합니다.

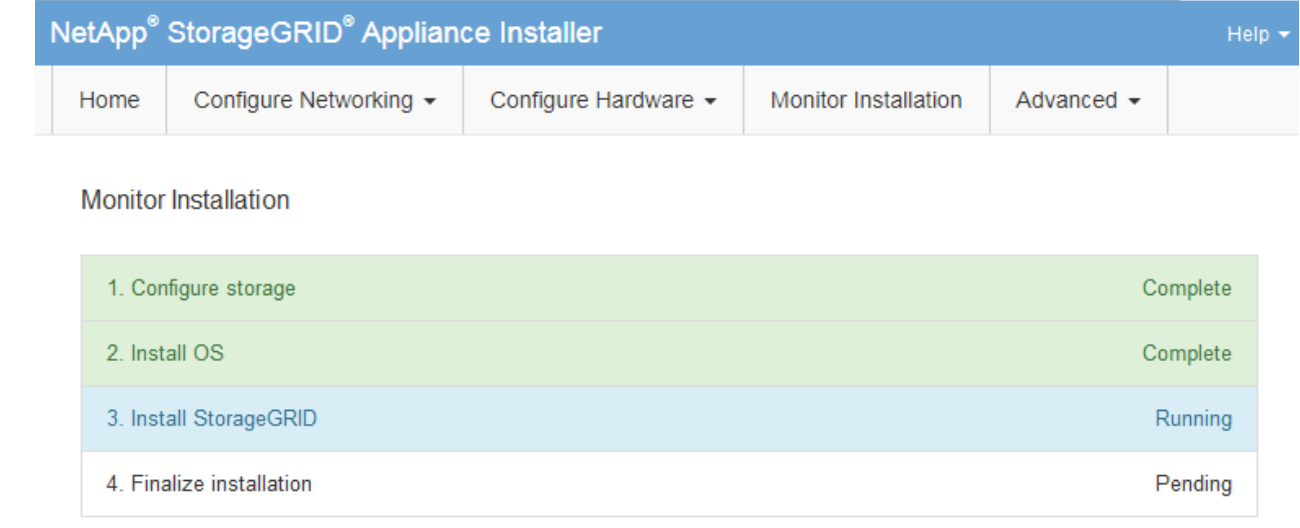

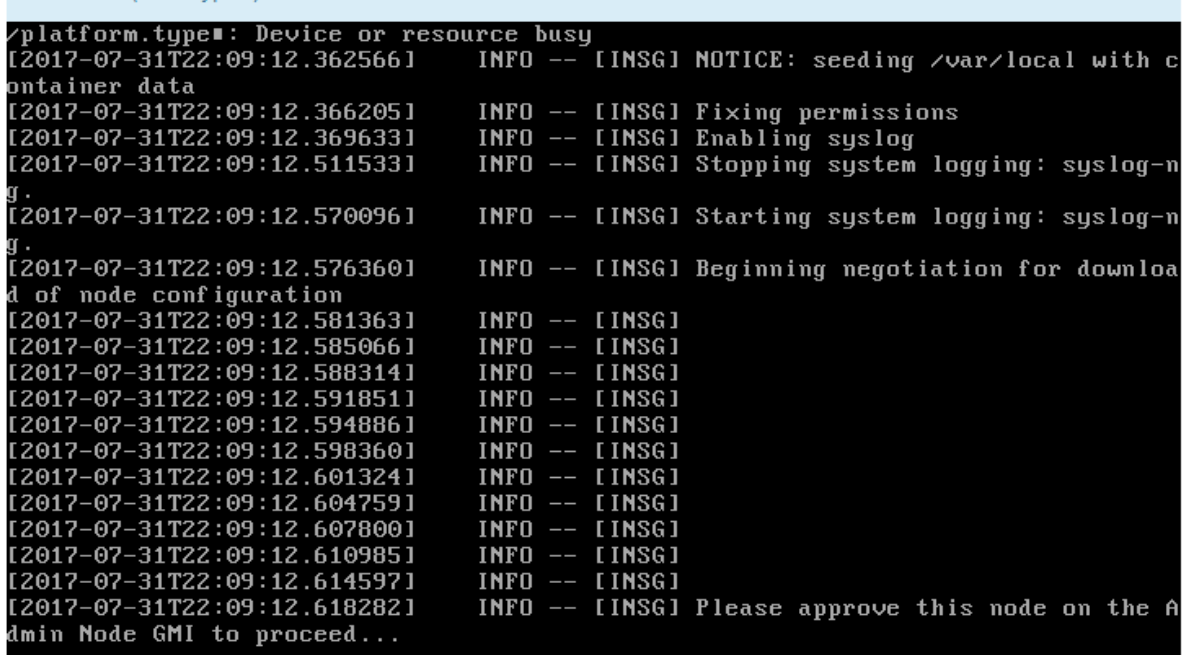

4. 운영 관리 노드의 그리드 관리자로 이동하여 보류 중인 스토리지 노드를 승인하고 StorageGRID 설치 프로세스를 완료합니다.

Grid Manager에서 \* Install \* 을 클릭하면 단계 3이 완료되고 단계 4, \* 설치 완료 \* 가 시작됩니다. 4단계가 완료되면 컨트롤러가 재부팅됩니다.

모든 설치 단계가 완료된 후 창을 닫습니다.

Connected (unencrypted) to: QEMU

서비스 어플라이언스

1. 설치 진행률을 모니터링하려면 메뉴 표시줄에서 \* 모니터 설치 \* 를 클릭합니다.

Monitor Installation(모니터 설치) 페이지에 설치 진행률이 표시됩니다.

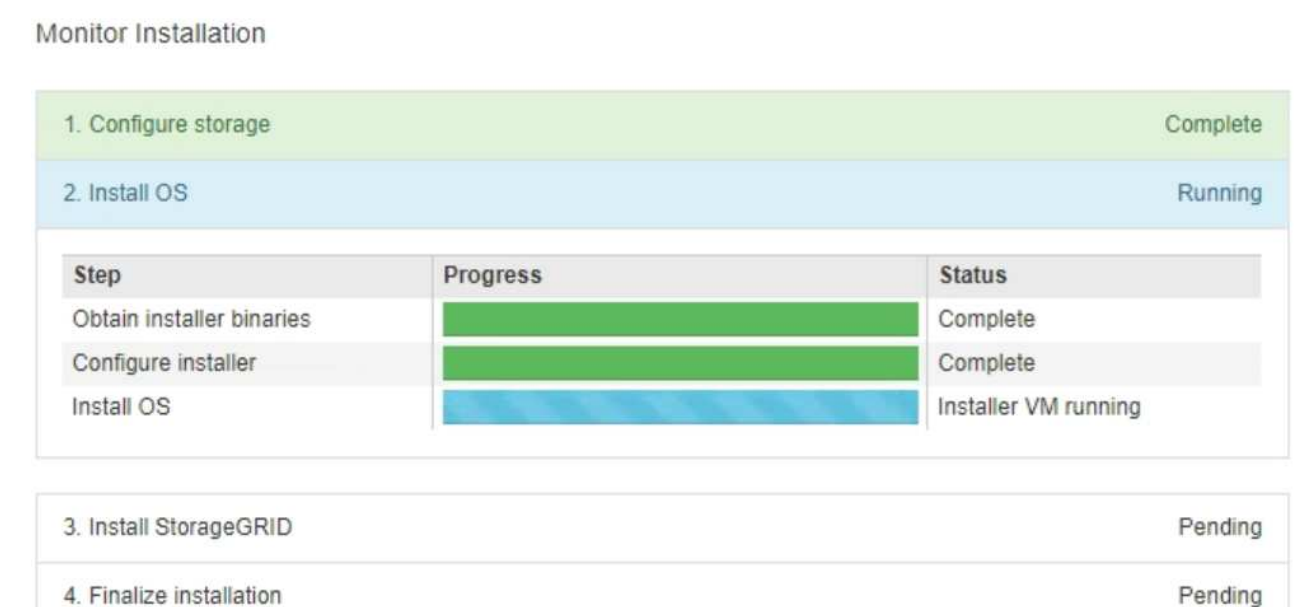

파란색 상태 표시줄은 현재 진행 중인 작업을 나타냅니다. 녹색 상태 표시줄은 성공적으로 완료된 작업을 나타냅니다.

 $(i)$ 

설치 프로그램은 이전 설치에서 완료된 작업이 다시 실행되지 않도록 합니다. 설치를 다시 실행하는 경우 다시 실행할 필요가 없는 작업은 녹색 상태 표시줄과 "중단" 상태로 표시됩니다.

2. 처음 두 설치 단계의 진행 상황을 검토합니다.

◦ \* 1. 스토리지 구성 \*

이 단계에서 설치 프로그램은 어플라이언스의 드라이브에서 기존 구성을 지우고 호스트 설정을 구성합니다.

◦ \* 2. OS \* 를 설치합니다

이 단계에서 설치 프로그램은 StorageGRID의 기본 운영 체제 이미지를 어플라이언스에 복사합니다.

3. 다음 프로세스 중 하나가 발생할 때까지 설치 진행 상태를 계속 모니터링합니다.

- 기본 관리자 노드를 제외한 모든 어플라이언스 노드의 경우 StorageGRID 설치 단계가 일시 중지되고 내장 콘솔에 메시지가 표시되어 를 사용하여 관리자 노드에서 이 노드를 승인하라는 메시지를 표시합니다 ["](https://docs.netapp.com/us-en/storagegrid-118/admin/signing-in-to-grid-manager.html)[그리드](https://docs.netapp.com/us-en/storagegrid-118/admin/signing-in-to-grid-manager.html) [관리자](https://docs.netapp.com/us-en/storagegrid-118/admin/signing-in-to-grid-manager.html)[".](https://docs.netapp.com/us-en/storagegrid-118/admin/signing-in-to-grid-manager.html) 다음 단계로 이동합니다.
- 어플라이언스 운영 관리자 노드 설치의 경우 노드를 승인할 필요가 없습니다. 어플라이언스가 재부팅됩니다. 다음 단계를 건너뛸 수 있습니다.

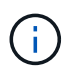

어플라이언스 기본 관리자 노드를 설치하는 동안 다섯 번째 단계가 StorageGRID 설치 프로그램을 로드하는 것으로 나타납니다(예제 스크린샷은 처음 4단계만 보여줍니다). StorageGRID 설치 프로그램 로드(5단계)가 10분 이상 진행 중인 경우 웹 페이지를 수동으로 새로 고칩니다.

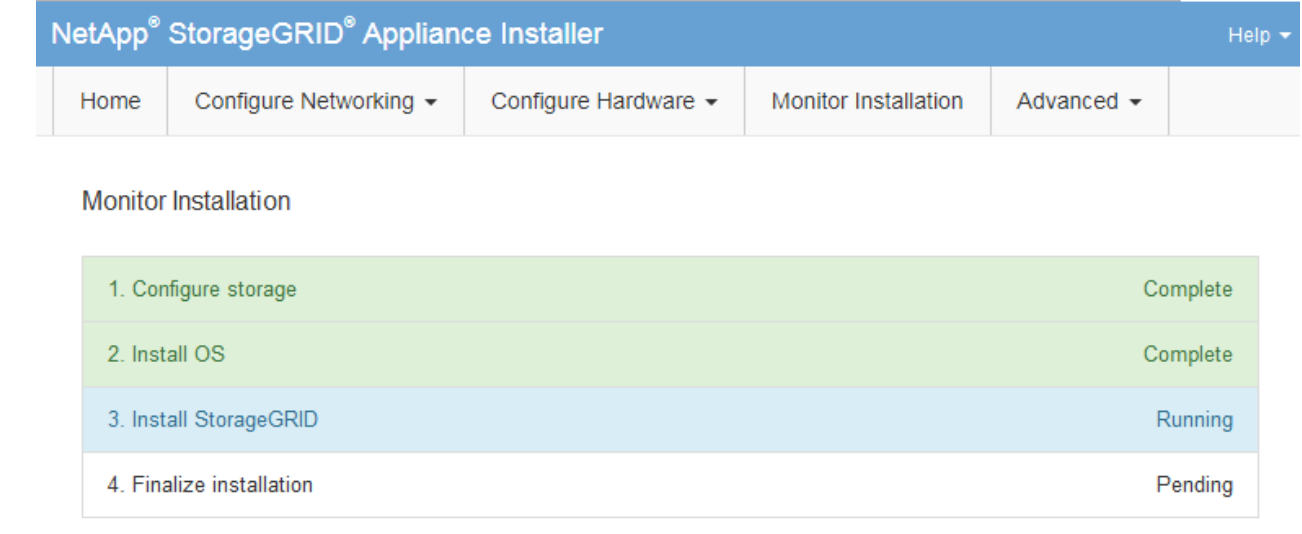

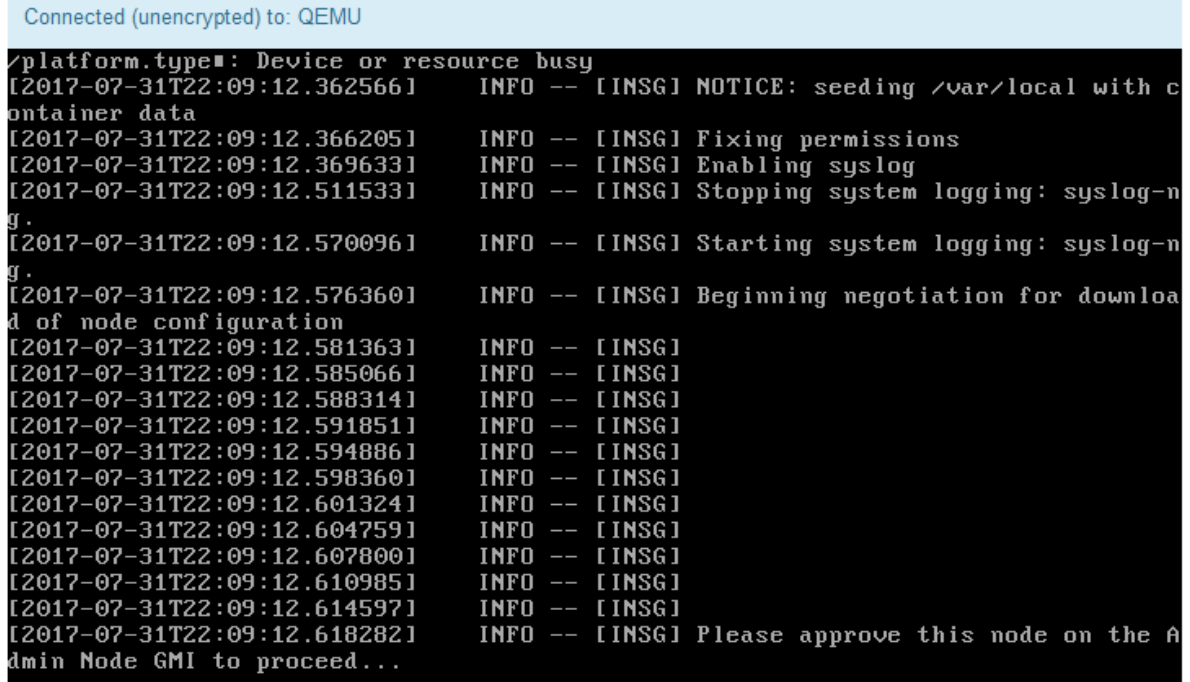

4. ["](https://docs.netapp.com/us-en/storagegrid-118/admin/signing-in-to-grid-manager.html)[그리드](https://docs.netapp.com/us-en/storagegrid-118/admin/signing-in-to-grid-manager.html) [관리자로](https://docs.netapp.com/us-en/storagegrid-118/admin/signing-in-to-grid-manager.html) [이동합니다](https://docs.netapp.com/us-en/storagegrid-118/admin/signing-in-to-grid-manager.html)["](https://docs.netapp.com/us-en/storagegrid-118/admin/signing-in-to-grid-manager.html) 기본 관리자 노드에서 보류 중인 그리드 노드를 승인하고 StorageGRID 설치 프로세스를 완료합니다.

Grid Manager에서 \* Install \* 을 클릭하면 단계 3이 완료되고 단계 4, \* 설치 완료 \* 가 시작됩니다. 4단계가 완료되면 어플라이언스가 재부팅됩니다.

모든 설치 단계가 완료된 후 창을 닫습니다.

## <span id="page-13-0"></span>**StorageGRID** 어플라이언스 설치 프로그램이 실행 중인 동안 어플라이언스를 재부팅합니다

StorageGRID 어플라이언스 설치 프로그램이 실행되는 동안 어플라이언스를 재부팅해야 할 수

있습니다. 예를 들어, 설치에 실패하면 어플라이언스를 재부팅해야 할 수 있습니다.

이 작업에 대해

이 절차는 어플라이언스가 StorageGRID 어플라이언스 설치 프로그램을 실행하는 경우에만 적용됩니다. 설치가 완료되면 StorageGRID 어플라이언스 설치 프로그램을 더 이상 사용할 수 없기 때문에 이 단계가 더 이상 작동하지 않습니다.

단계

- 1. StorageGRID 어플라이언스 설치 프로그램에서 \* 고급 \* > \* 컨트롤러 재부팅 \* 을 클릭한 후 다음 옵션 중 하나를 선택합니다.
	- 노드를 그리드에 다시 조인하는 상태에서 컨트롤러를 재부팅하려면 \* StorageGRID로 재부팅 \* 을 선택합니다. 유지보수 모드에서 작업을 수행하고 노드를 정상 운영으로 전환할 준비가 되었으면 이 옵션을 선택합니다.
	- 유지보수 모드로 재부팅 \* 을 선택하여 유지보수 모드로 남아 있는 노드를 사용하여 컨트롤러를 재부팅합니다. (이 옵션은 컨트롤러가 유지보수 모드일 때만 사용할 수 있습니다.) 그리드에 다시 연결하기 전에 노드에서 수행해야 하는 추가 유지보수 작업이 있는 경우 이 옵션을 선택합니다.

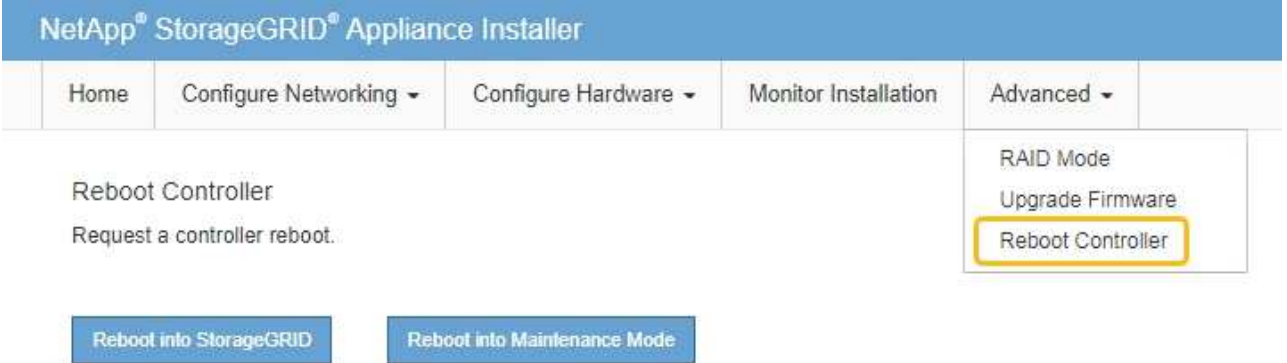

어플라이언스가 재부팅됩니다.

## <span id="page-14-0"></span>하드웨어 설치 문제 해결**(SG100** 및 **SG1000)**

설치 중에 문제가 발생하는 경우 하드웨어 설정 및 연결 문제와 관련된 문제 해결 정보를 검토하는 것이 도움이 될 수 있습니다.

부팅 코드를 봅니다

장치에 전원을 공급하면 BMC가 일련의 부팅 코드를 기록합니다. BMC 관리 포트에 연결된 그래픽 콘솔에서 이러한 코드를 볼 수 있습니다.

시작하기 전에

- 당신은 방법을 알고 있습니다 ["BMC](https://docs.netapp.com/ko-kr/storagegrid-appliances/installconfig/accessing-bmc-interface.html) [대시보드에](https://docs.netapp.com/ko-kr/storagegrid-appliances/installconfig/accessing-bmc-interface.html) [액세스합니다](https://docs.netapp.com/ko-kr/storagegrid-appliances/installconfig/accessing-bmc-interface.html)[".](https://docs.netapp.com/ko-kr/storagegrid-appliances/installconfig/accessing-bmc-interface.html)
- SOL(Serial-over-LAN)을 사용하려는 경우 IPMI SOL 콘솔 애플리케이션을 사용하는 경험이 있습니다.

단계

1. 어플라이언스 컨트롤러의 부팅 코드를 보려면 다음 방법 중 하나를 선택하고 필요한 장비를 수집합니다.

| 방법         | 필수 장비                        |
|------------|------------------------------|
| VGA 콘솔     | • VGA 지원 모니터<br>• VGA 케이블    |
| <b>KVM</b> | • RJ-45 케이블                  |
| 직렬 포트      | • DB-9 직렬 케이블<br>• 가상 직렬 터미널 |
| 솔          | • 가상 직렬 터미널                  |

2. VGA 콘솔을 사용하는 경우 다음 단계를 수행하십시오.

a. VGA 지원 모니터를 제품 뒷면의 VGA 포트에 연결합니다.

b. 모니터에 표시된 코드를 봅니다.

- 3. BMC KVM을 사용하는 경우 다음 단계를 수행하십시오.
	- a. BMC 관리 포트에 연결하고 BMC 웹 인터페이스에 로그인합니다.
	- b. 리모컨 \* 을 선택합니다.
	- c. KVM을 실행합니다.
	- d. 가상 모니터에서 코드를 봅니다.
- 4. 직렬 포트 및 터미널을 사용하는 경우 다음 단계를 수행하십시오.
	- a. 어플라이언스 뒷면의 DB-9 직렬 포트에 연결합니다.
	- b. 설정을 사용합니다 115200 8-N-1.
	- c. 직렬 터미널에 인쇄된 코드를 봅니다.
- 5. SOL을 사용하는 경우 다음 단계를 수행하십시오.
	- a. BMC IP 주소 및 로그인 자격 증명을 사용하여 IPMI SOL에 연결합니다.

ipmitool -I lanplus -H *BMC\_Port\_IP* -U admin -P *Password* sol activate

 $\left( \, \mathrm{i} \, \right)$ 

경우에 따라 기본 사용자 이름이 일 수 있습니다 root 대신 admin.

a. 가상 시리얼 터미널에서 코드를 봅니다.

#### 6. 표를 사용하여 제품의 코드를 찾습니다.

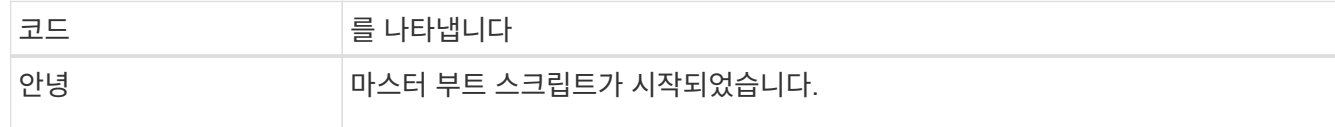

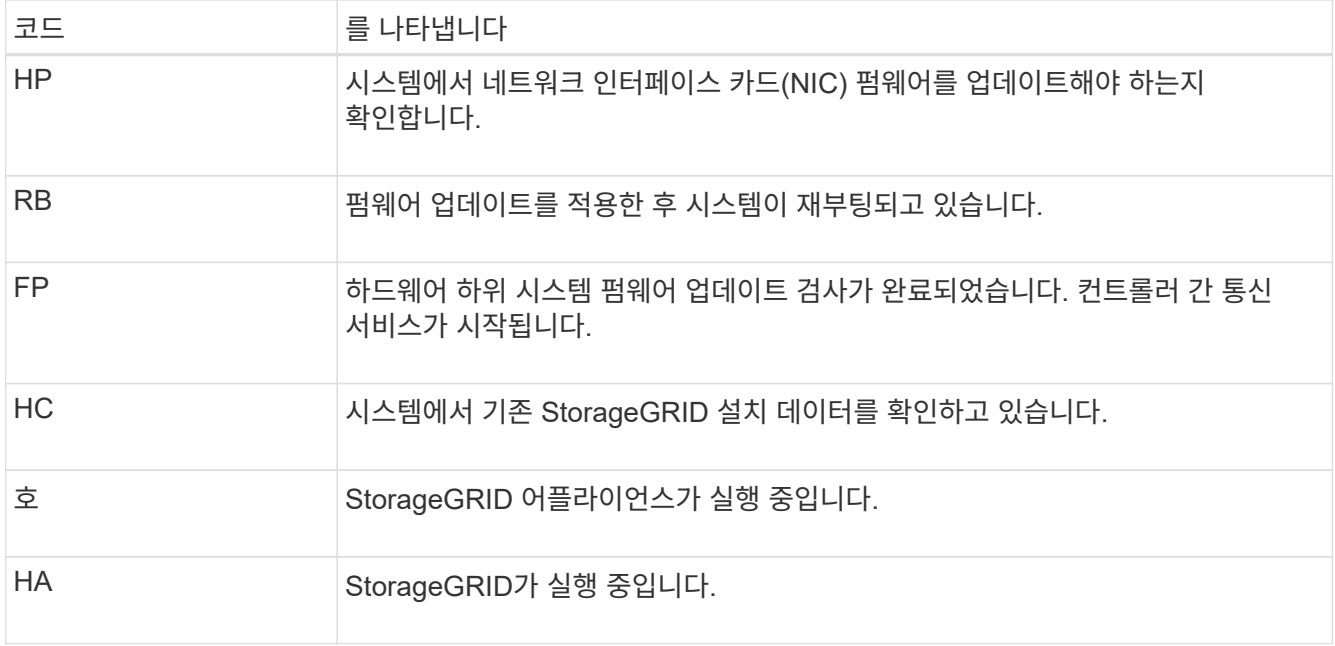

## 오류 코드를 봅니다

어플라이언스를 부팅할 때 하드웨어 오류가 발생하면 BMC가 오류 코드를 기록합니다. 필요한 경우 BMC 인터페이스를 사용하여 이러한 오류 코드를 확인한 다음 기술 지원 팀과 협력하여 문제를 해결할 수 있습니다.

시작하기 전에

- 당신은 방법을 알고 있습니다 ["BMC](https://docs.netapp.com/ko-kr/storagegrid-appliances/installconfig/accessing-bmc-interface.html) [대시보드에](https://docs.netapp.com/ko-kr/storagegrid-appliances/installconfig/accessing-bmc-interface.html) [액세스합니다](https://docs.netapp.com/ko-kr/storagegrid-appliances/installconfig/accessing-bmc-interface.html)[".](https://docs.netapp.com/ko-kr/storagegrid-appliances/installconfig/accessing-bmc-interface.html)
- 단계
- 1. BMC 대시보드에서 \* BIOS POST 코드 \* 를 선택합니다.

2. 현재 코드 및 이전 코드에 대해 표시된 정보를 검토합니다.

다음 오류 코드 중 하나가 표시되면 기술 지원 부서의 도움을 받고 문제를 해결하십시오.

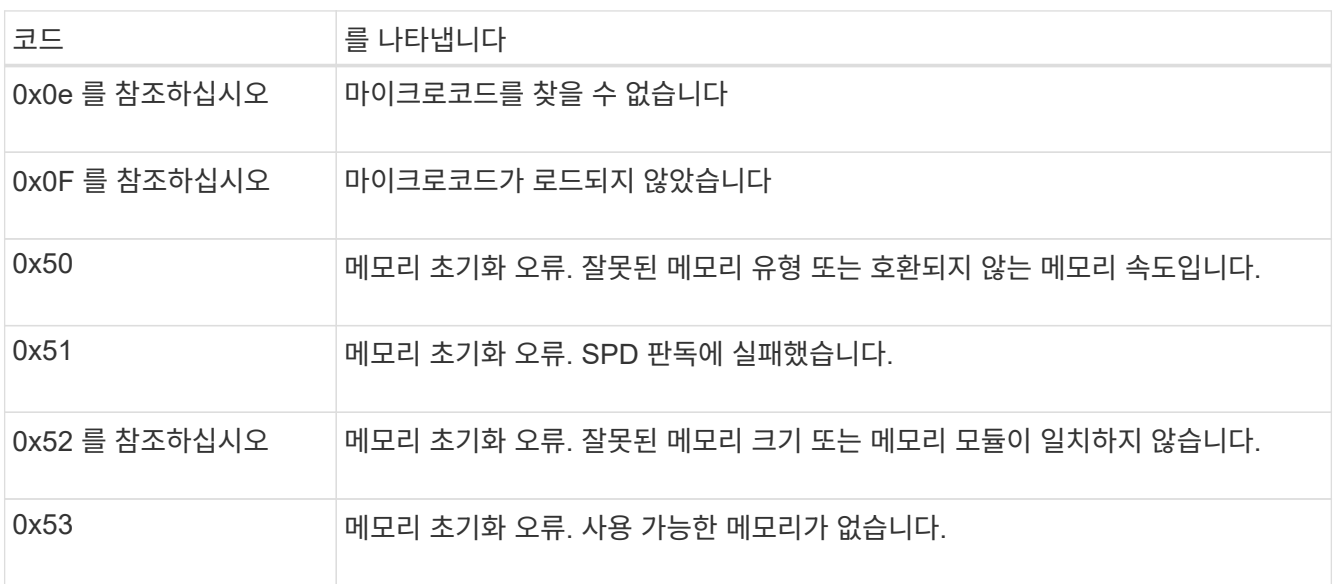

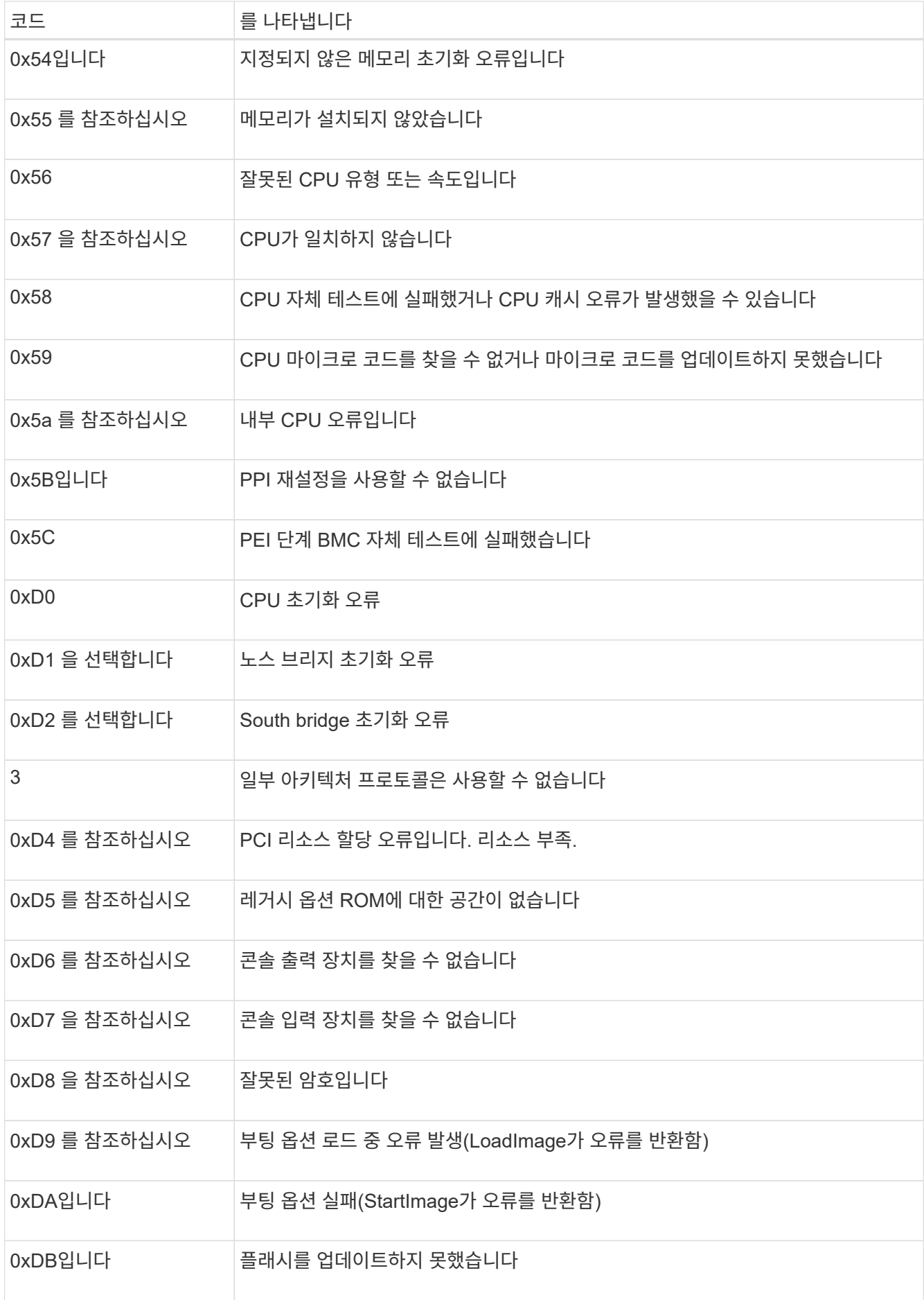

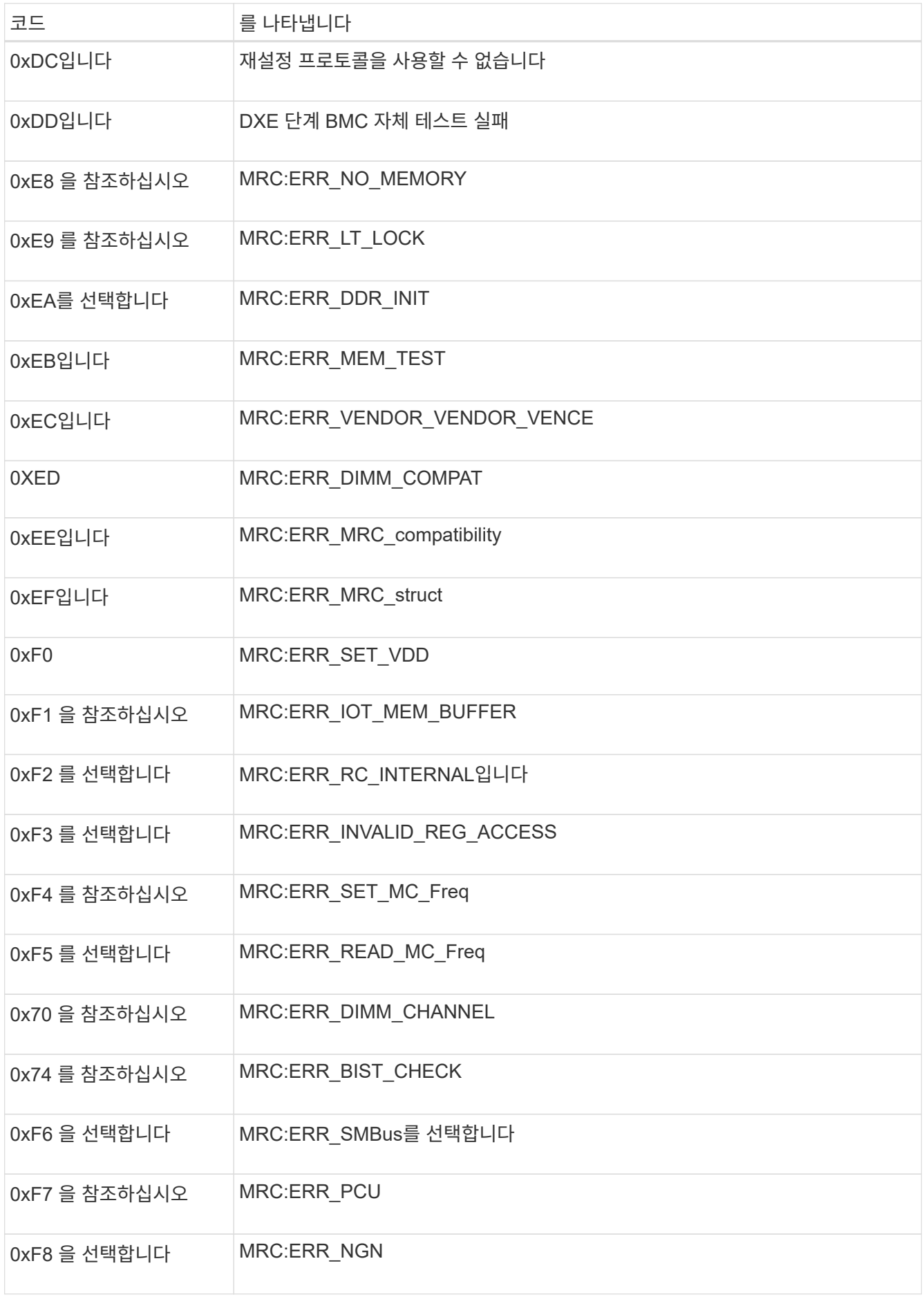

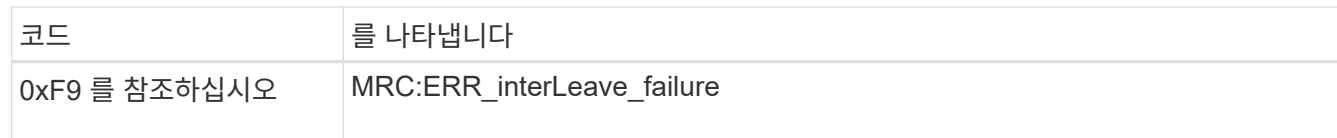

### 하드웨어 설치가 중단된 것 같습니다

하드웨어 장애 또는 케이블 연결 오류로 인해 어플라이언스가 부팅 프로세스를 완료하지 못하는 경우 StorageGRID 어플라이언스 설치 프로그램을 사용할 수 없습니다.

단계

1. 어플라이언스의 LED와 BMC에 표시되는 부팅 및 오류 코드를 검토합니다.

2. 문제 해결에 도움이 필요한 경우 기술 지원 부서에 문의하십시오.

## 연결 문제

서비스 어플라이언스에 연결할 수 없는 경우 네트워크 문제가 있거나 하드웨어 설치가 성공적으로 완료되지 않았을 수 있습니다.

단계

- 1. 어플라이언스의 IP 주소 + 를 사용하여 어플라이언스에 ping을 시도해 보십시오 **ping** *services\_appliance\_IP*
- 2. Ping에서 응답이 없는 경우 올바른 IP 주소를 사용하고 있는지 확인합니다.

그리드 네트워크, 관리 네트워크 또는 클라이언트 네트워크에서 어플라이언스의 IP 주소를 사용할 수 있습니다.

- 3. IP 주소가 올바른 경우 어플라이언스 케이블 연결, QSFP 또는 SFP 트랜시버 및 네트워크 설정을 확인하십시오.
- 4. 어플라이언스에 물리적으로 액세스할 수 있는 경우 영구 링크 로컬 IP에 직접 연결할 수 있습니다 169.254.0.1 컨트롤러 네트워킹 구성을 확인하고 필요한 경우 업데이트합니다. 자세한 지침은 의 2단계를 참조하십시오 ["StorageGRID](https://docs.netapp.com/ko-kr/storagegrid-appliances/installconfig/accessing-storagegrid-appliance-installer.html) [어플라이언스](https://docs.netapp.com/ko-kr/storagegrid-appliances/installconfig/accessing-storagegrid-appliance-installer.html) [설치](https://docs.netapp.com/ko-kr/storagegrid-appliances/installconfig/accessing-storagegrid-appliance-installer.html) [프로그램에](https://docs.netapp.com/ko-kr/storagegrid-appliances/installconfig/accessing-storagegrid-appliance-installer.html) [액세스합니다](https://docs.netapp.com/ko-kr/storagegrid-appliances/installconfig/accessing-storagegrid-appliance-installer.html)[".](https://docs.netapp.com/ko-kr/storagegrid-appliances/installconfig/accessing-storagegrid-appliance-installer.html)

그래도 문제가 해결되지 않으면 기술 지원 부서에 문의하십시오.

- 5. Ping에 성공하면 웹 브라우저를 엽니다.
- 6. StorageGRID 어플라이언스 설치 프로그램의 URL을 입력합니다 **https://***appliances\_controller\_IP***:8443**

홈 페이지가 나타납니다.

## <span id="page-19-0"></span>하드웨어 설치 문제 해결**(SG110** 및 **SG1100)**

설치 중에 문제가 발생하는 경우 하드웨어 설정 및 연결 문제와 관련된 문제 해결 정보를 검토하는 것이 도움이 될 수 있습니다.

### 부팅 코드를 봅니다

장치에 전원을 공급하면 BMC가 일련의 부팅 코드를 기록합니다. BMC 관리 포트에 연결된 그래픽 콘솔에서 이러한 코드를 볼 수 있습니다.

시작하기 전에

- 당신은 방법을 알고 있습니다 ["BMC](https://docs.netapp.com/ko-kr/storagegrid-appliances/installconfig/accessing-bmc-interface.html) [대시보드에](https://docs.netapp.com/ko-kr/storagegrid-appliances/installconfig/accessing-bmc-interface.html) [액세스합니다](https://docs.netapp.com/ko-kr/storagegrid-appliances/installconfig/accessing-bmc-interface.html)[".](https://docs.netapp.com/ko-kr/storagegrid-appliances/installconfig/accessing-bmc-interface.html)
- SOL(Serial-over-LAN)을 사용하려는 경우 IPMI SOL 콘솔 애플리케이션을 사용하는 경험이 있습니다.

단계

1. 어플라이언스 컨트롤러의 부팅 코드를 보려면 다음 방법 중 하나를 선택하고 필요한 장비를 수집합니다.

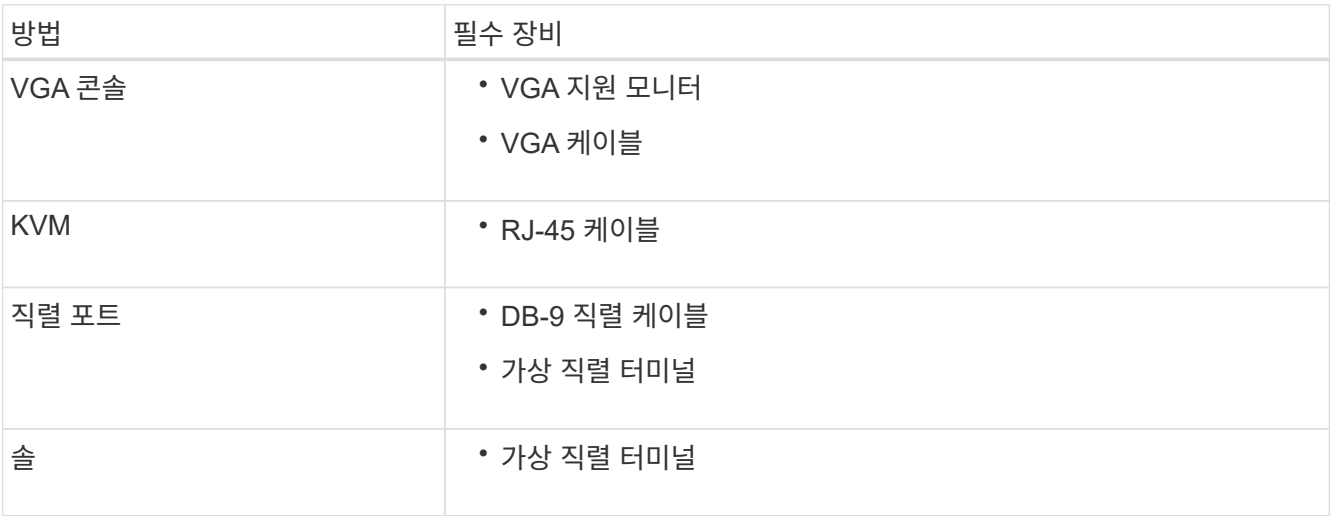

2. VGA 콘솔을 사용하는 경우 다음 단계를 수행하십시오.

a. VGA 지원 모니터를 제품 뒷면의 VGA 포트에 연결합니다.

- b. 모니터에 표시된 코드를 봅니다.
- 3. BMC KVM을 사용하는 경우 다음 단계를 수행하십시오.
	- a. BMC 관리 포트에 연결하고 BMC 웹 인터페이스에 로그인합니다.
	- b. 리모컨 \* 을 선택합니다.
	- c. KVM을 실행합니다.
	- d. 가상 모니터에서 코드를 봅니다.
- 4. 직렬 포트 및 터미널을 사용하는 경우 다음 단계를 수행하십시오.
	- a. 제품 뒷면에 있는 직렬 USB 포트에 연결합니다.
	- b. 설정을 사용합니다 115200 8-N-1.
	- c. 직렬 터미널에 인쇄된 코드를 봅니다.
- 5. SOL을 사용하는 경우 다음 단계를 수행하십시오.
	- a. BMC IP 주소 및 로그인 자격 증명을 사용하여 IPMI SOL에 연결합니다.

ipmitool -I lanplus -H *BMC\_Port\_IP* -U admin -P *Password* sol activate

b. 가상 시리얼 터미널에서 코드를 봅니다.

6. 표를 사용하여 제품의 코드를 찾습니다.

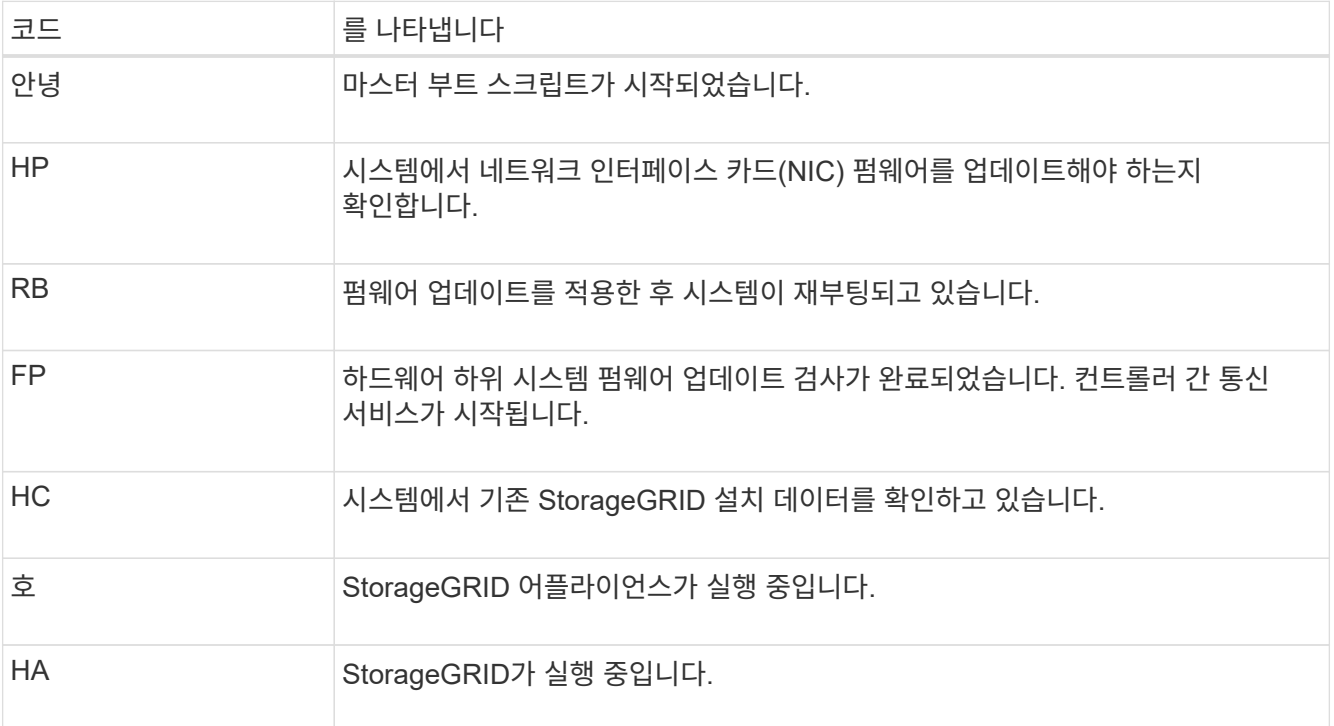

## 오류 코드를 봅니다

어플라이언스를 부팅할 때 하드웨어 오류가 발생하면 BMC가 오류 코드를 기록합니다. 필요한 경우 BMC 인터페이스를 사용하여 이러한 오류 코드를 확인한 다음 기술 지원 팀과 협력하여 문제를 해결할 수 있습니다.

시작하기 전에

• 당신은 방법을 알고 있습니다 ["BMC](https://docs.netapp.com/ko-kr/storagegrid-appliances/installconfig/accessing-bmc-interface.html) [대시보드에](https://docs.netapp.com/ko-kr/storagegrid-appliances/installconfig/accessing-bmc-interface.html) [액세스합니다](https://docs.netapp.com/ko-kr/storagegrid-appliances/installconfig/accessing-bmc-interface.html)[".](https://docs.netapp.com/ko-kr/storagegrid-appliances/installconfig/accessing-bmc-interface.html)

단계

- 1. BMC 대시보드에서 \* BIOS POST 코드 \* 를 선택합니다.
- 2. 현재 코드 및 이전 코드에 대해 표시된 정보를 검토합니다.

다음 오류 코드 중 하나가 표시되면 기술 지원 부서의 도움을 받고 문제를 해결하십시오.

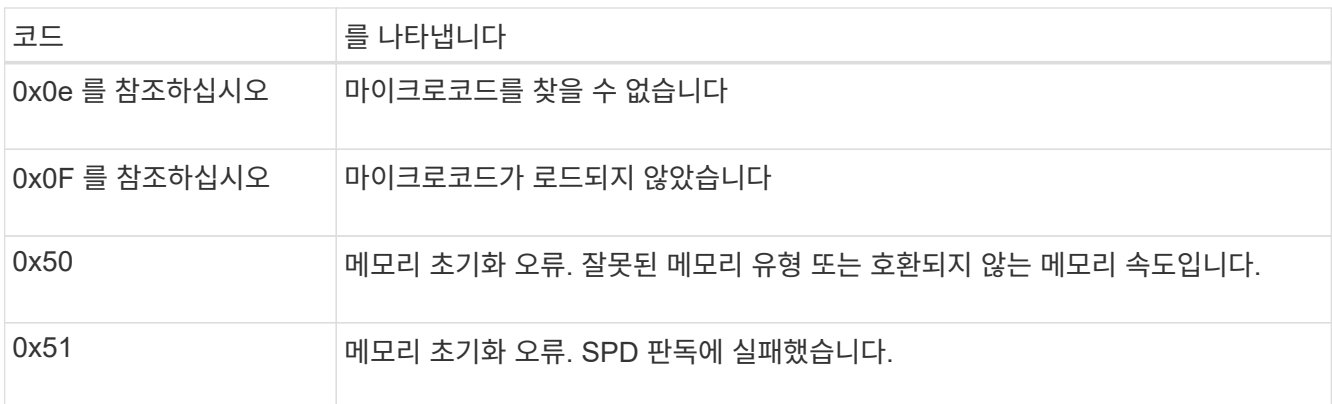

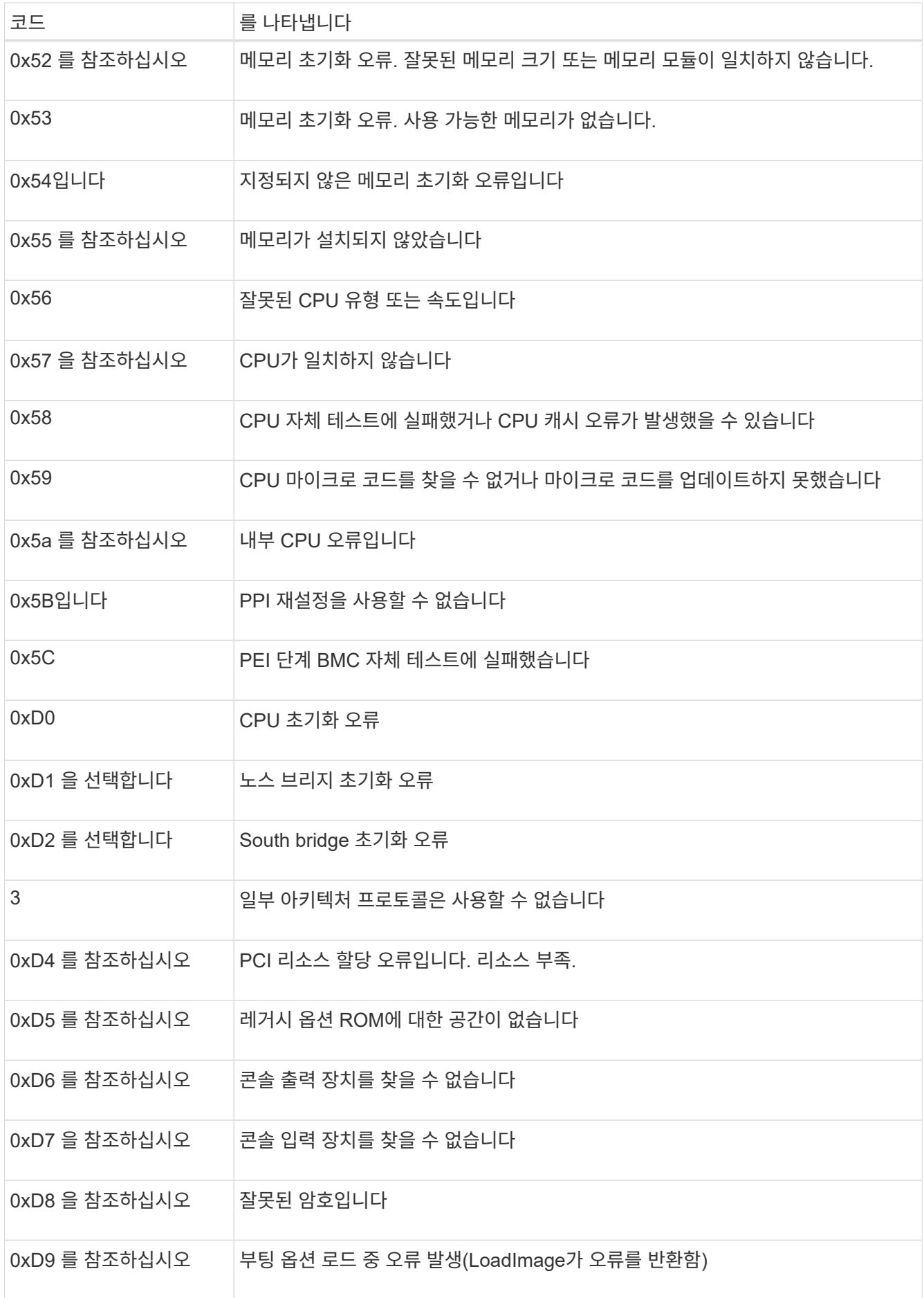

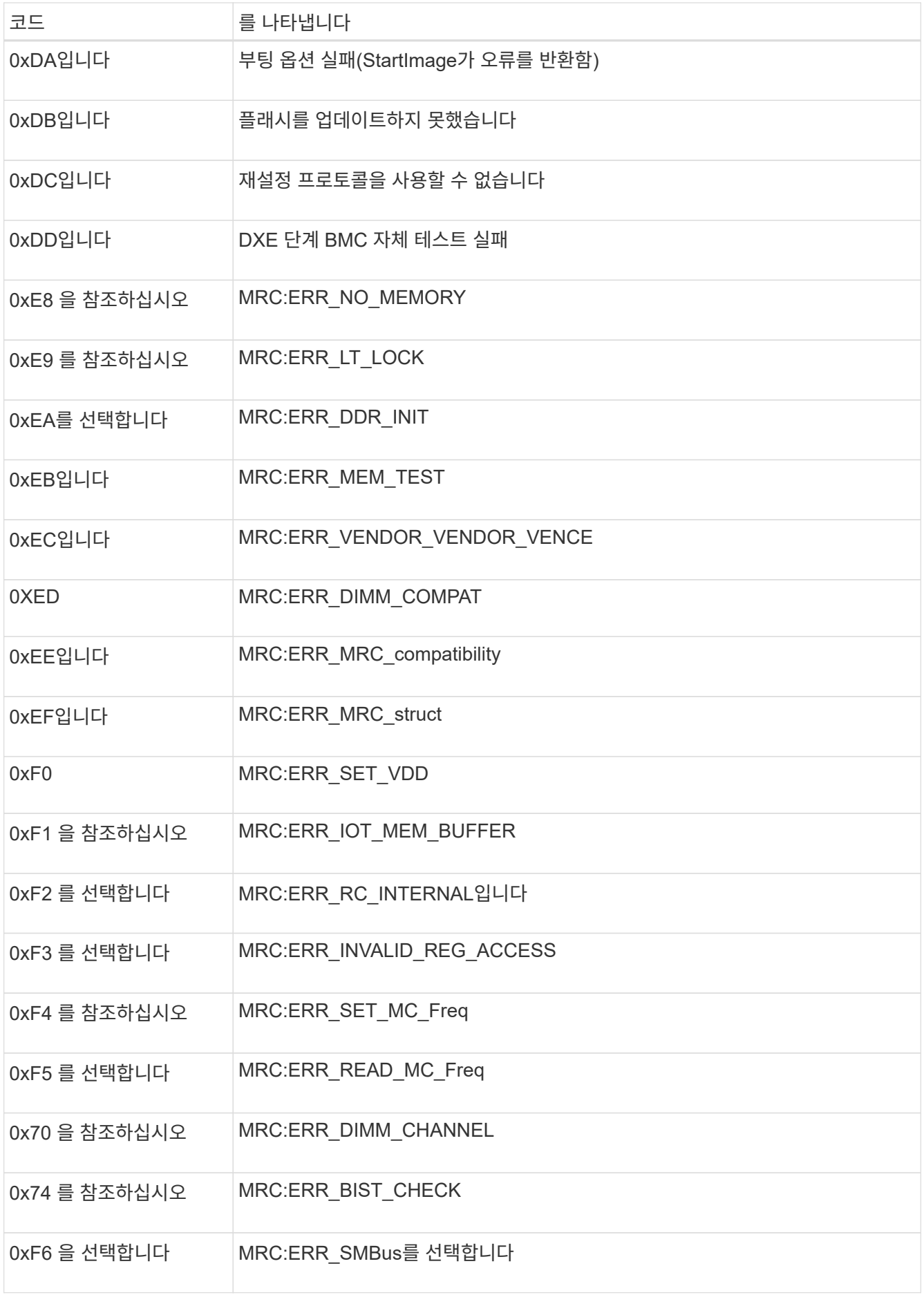

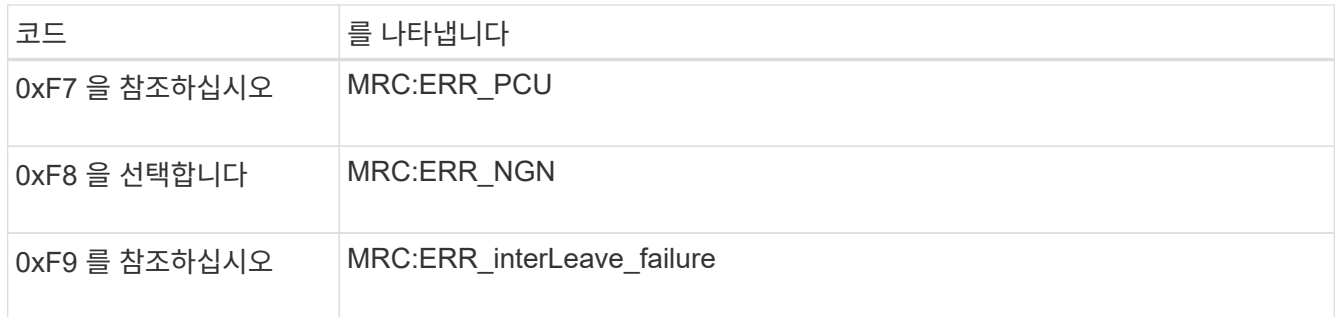

### 하드웨어 설치가 중단된 것 같습니다

하드웨어 장애 또는 케이블 연결 오류로 인해 어플라이언스가 부팅 프로세스를 완료하지 못하는 경우 StorageGRID 어플라이언스 설치 프로그램을 사용할 수 없습니다.

단계

1. 어플라이언스의 LED와 BMC에 표시되는 부팅 및 오류 코드를 검토합니다.

2. 문제 해결에 도움이 필요한 경우 기술 지원 부서에 문의하십시오.

#### 연결 문제

서비스 어플라이언스에 연결할 수 없는 경우 네트워크 문제가 있거나 하드웨어 설치가 성공적으로 완료되지 않았을 수 있습니다.

#### 단계

- 1. 어플라이언스의 IP 주소 + 를 사용하여 어플라이언스에 ping을 시도해 보십시오 **ping** *appliance\_IP*
- 2. Ping에서 응답이 없는 경우 올바른 IP 주소를 사용하고 있는지 확인합니다.

그리드 네트워크, 관리 네트워크 또는 클라이언트 네트워크에서 어플라이언스의 IP 주소를 사용할 수 있습니다.

- 3. IP 주소가 올바른 경우 어플라이언스 케이블 연결, QSFP 또는 SFP 트랜시버 및 네트워크 설정을 확인하십시오.
- 4. 어플라이언스에 물리적으로 액세스할 수 있는 경우 영구 링크 로컬 IP에 직접 연결할 수 있습니다 169.254.0.1 컨트롤러 네트워킹 구성을 확인하고 필요한 경우 업데이트합니다. 자세한 지침은 의 2단계를 참조하십시오 ["StorageGRID](https://docs.netapp.com/ko-kr/storagegrid-appliances/installconfig/accessing-storagegrid-appliance-installer.html) [어플라이언스](https://docs.netapp.com/ko-kr/storagegrid-appliances/installconfig/accessing-storagegrid-appliance-installer.html) [설치](https://docs.netapp.com/ko-kr/storagegrid-appliances/installconfig/accessing-storagegrid-appliance-installer.html) [프로그램에](https://docs.netapp.com/ko-kr/storagegrid-appliances/installconfig/accessing-storagegrid-appliance-installer.html) [액세스합니다](https://docs.netapp.com/ko-kr/storagegrid-appliances/installconfig/accessing-storagegrid-appliance-installer.html)[".](https://docs.netapp.com/ko-kr/storagegrid-appliances/installconfig/accessing-storagegrid-appliance-installer.html)

그래도 문제가 해결되지 않으면 기술 지원 부서에 문의하십시오.

- 5. Ping에 성공하면 웹 브라우저를 엽니다.
- 6. StorageGRID 어플라이언스 설치 프로그램의 URL을 입력합니다 **https://***appliances\_controller\_IP***:8443**

홈 페이지가 나타납니다.

## <span id="page-24-0"></span>하드웨어 설치 문제 해결**(SG5700** 또는 **SG6000)**

설치 중에 문제가 발생하는 경우 하드웨어 설정 및 연결 문제와 관련된 문제 해결 정보를

## 검토하는 것이 도움이 될 수 있습니다.

### 부팅 코드 보기**(SG6000-CN** 컨트롤러**)**

어플라이언스에 전원을 공급하면 BMC는 SG6000-CN 컨트롤러에 대한 일련의 부팅 코드를 기록합니다. 이러한 코드는 여러 가지 방법으로 볼 수 있습니다.

시작하기 전에

- 당신은 방법을 알고 있습니다 ["BMC](https://docs.netapp.com/ko-kr/storagegrid-appliances/installconfig/accessing-bmc-interface.html) [대시보드에](https://docs.netapp.com/ko-kr/storagegrid-appliances/installconfig/accessing-bmc-interface.html) [액세스합니다](https://docs.netapp.com/ko-kr/storagegrid-appliances/installconfig/accessing-bmc-interface.html)[".](https://docs.netapp.com/ko-kr/storagegrid-appliances/installconfig/accessing-bmc-interface.html)
- SOL(Serial-over-LAN)을 사용하려는 경우 IPMI SOL 콘솔 애플리케이션을 사용하는 경험이 있습니다.

단계

1. 어플라이언스 컨트롤러의 부팅 코드를 보려면 다음 방법 중 하나를 선택하고 필요한 장비를 수집합니다.

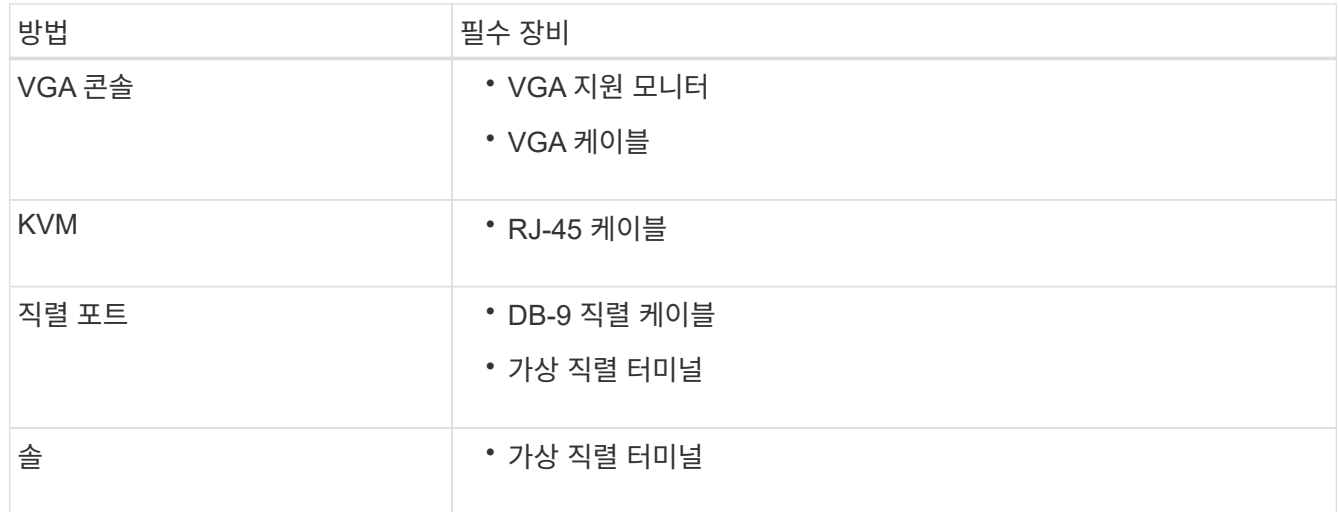

- 2. VGA 콘솔을 사용하는 경우 다음 단계를 수행하십시오.
	- a. VGA 지원 모니터를 제품 뒷면의 VGA 포트에 연결합니다.
	- b. 모니터에 표시된 코드를 봅니다.
- 3. BMC KVM을 사용하는 경우 다음 단계를 수행하십시오.
	- a. BMC 관리 포트에 연결하고 BMC 웹 인터페이스에 로그인합니다.
	- b. 리모컨 \* 을 선택합니다.
	- c. KVM을 실행합니다.
	- d. 가상 모니터에서 코드를 봅니다.
- 4. 직렬 포트 및 터미널을 사용하는 경우 다음 단계를 수행하십시오.
	- a. 어플라이언스 뒷면의 DB-9 직렬 포트에 연결합니다.
	- b. 설정을 사용합니다 115200 8-N-1.
	- c. 직렬 터미널에 인쇄된 코드를 봅니다.
- 5. SOL을 사용하는 경우 다음 단계를 수행하십시오.
	- a. BMC IP 주소 및 로그인 자격 증명을 사용하여 IPMI SOL에 연결합니다.

ipmitool -I lanplus -H *BMC\_Port\_IP* -U admin -P *Password* sol activate

 $\binom{1}{1}$ 

경우에 따라 SG6000 어플라이언스의 기본 사용자 이름이 일 수 있습니다 root 대신 admin.

a. 가상 시리얼 터미널에서 코드를 봅니다.

#### 6. 표를 사용하여 제품의 코드를 찾습니다.

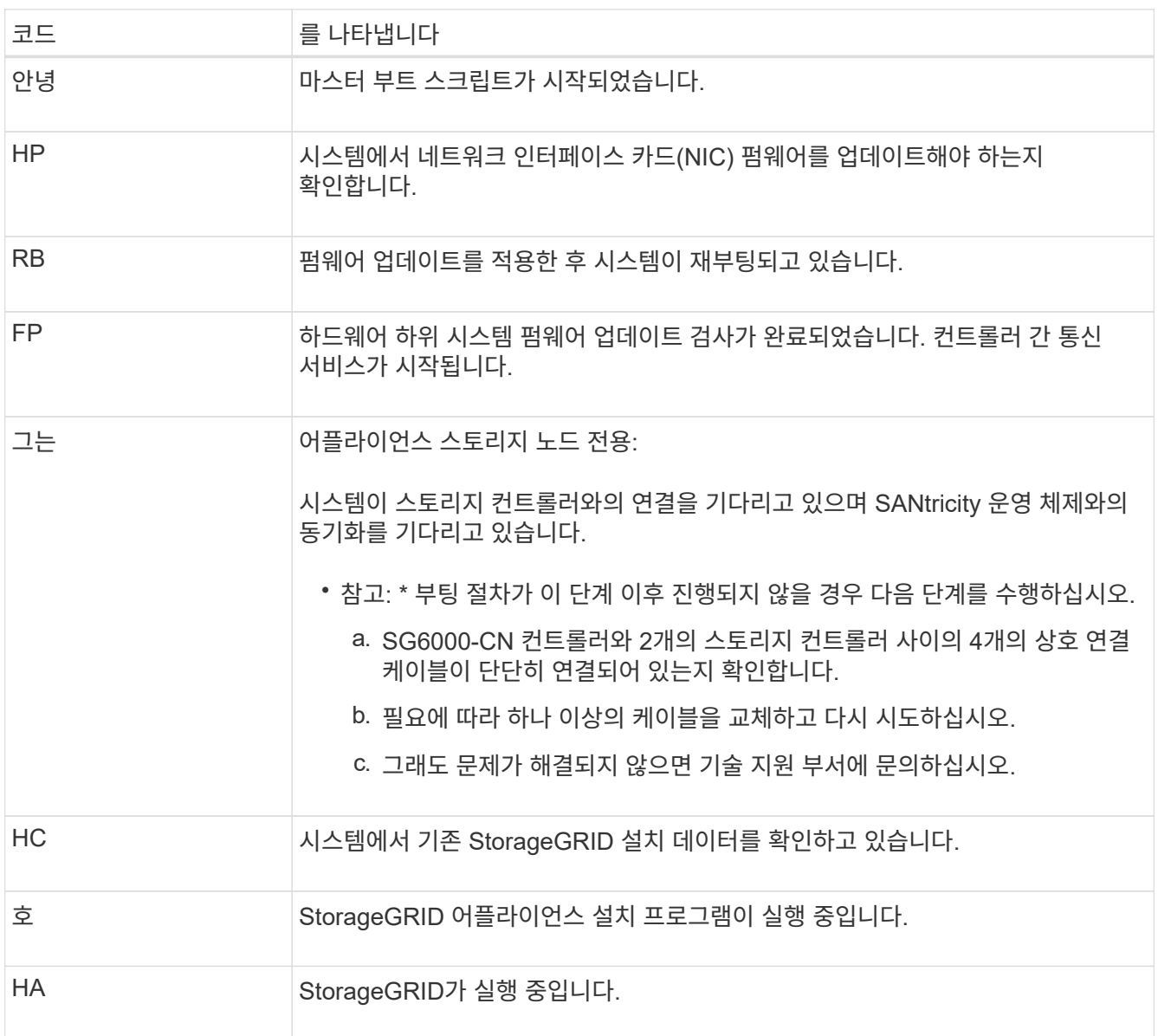

## 오류 코드 보기**(SG6000-CN** 컨트롤러**)**

SG6000-CN 컨트롤러가 부팅 중일 때 하드웨어 오류가 발생하면 BMC가 오류 코드를 기록합니다. 필요한 경우 BMC 인터페이스를 사용하여 이러한 오류 코드를 확인한 다음 기술 지원 팀과 협력하여 문제를 해결할 수 있습니다.

시작하기 전에

• 당신은 방법을 알고 있습니다 ["BMC](https://docs.netapp.com/ko-kr/storagegrid-appliances/installconfig/accessing-bmc-interface.html) [대시보드에](https://docs.netapp.com/ko-kr/storagegrid-appliances/installconfig/accessing-bmc-interface.html) [액세스합니다](https://docs.netapp.com/ko-kr/storagegrid-appliances/installconfig/accessing-bmc-interface.html)[".](https://docs.netapp.com/ko-kr/storagegrid-appliances/installconfig/accessing-bmc-interface.html)

1. BMC 대시보드에서 \* BIOS POST 코드 \* 를 선택합니다.

2. 현재 코드 및 이전 코드에 대해 표시된 정보를 검토합니다.

다음 오류 코드 중 하나가 표시되면 기술 지원 부서의 도움을 받고 문제를 해결하십시오.

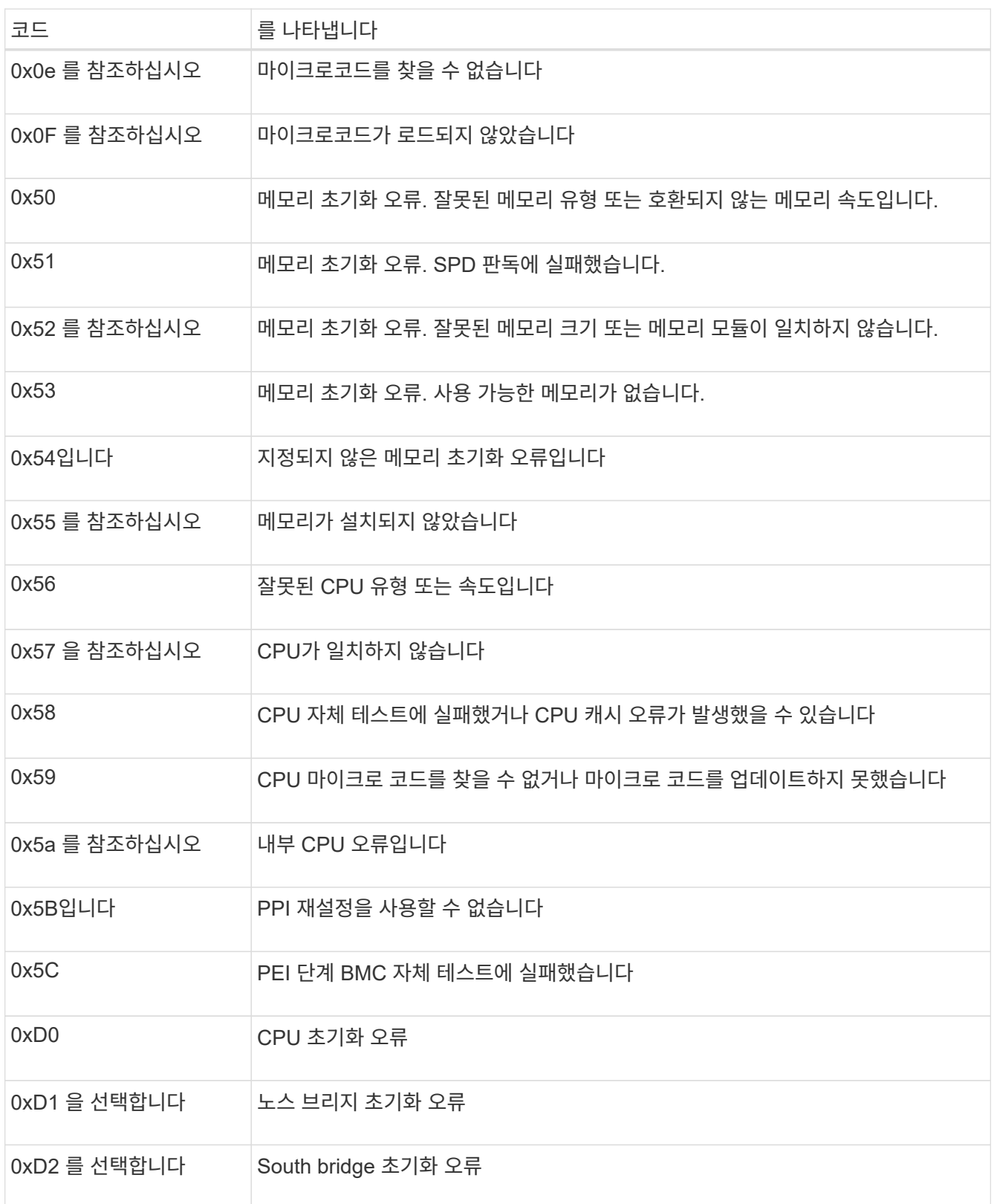

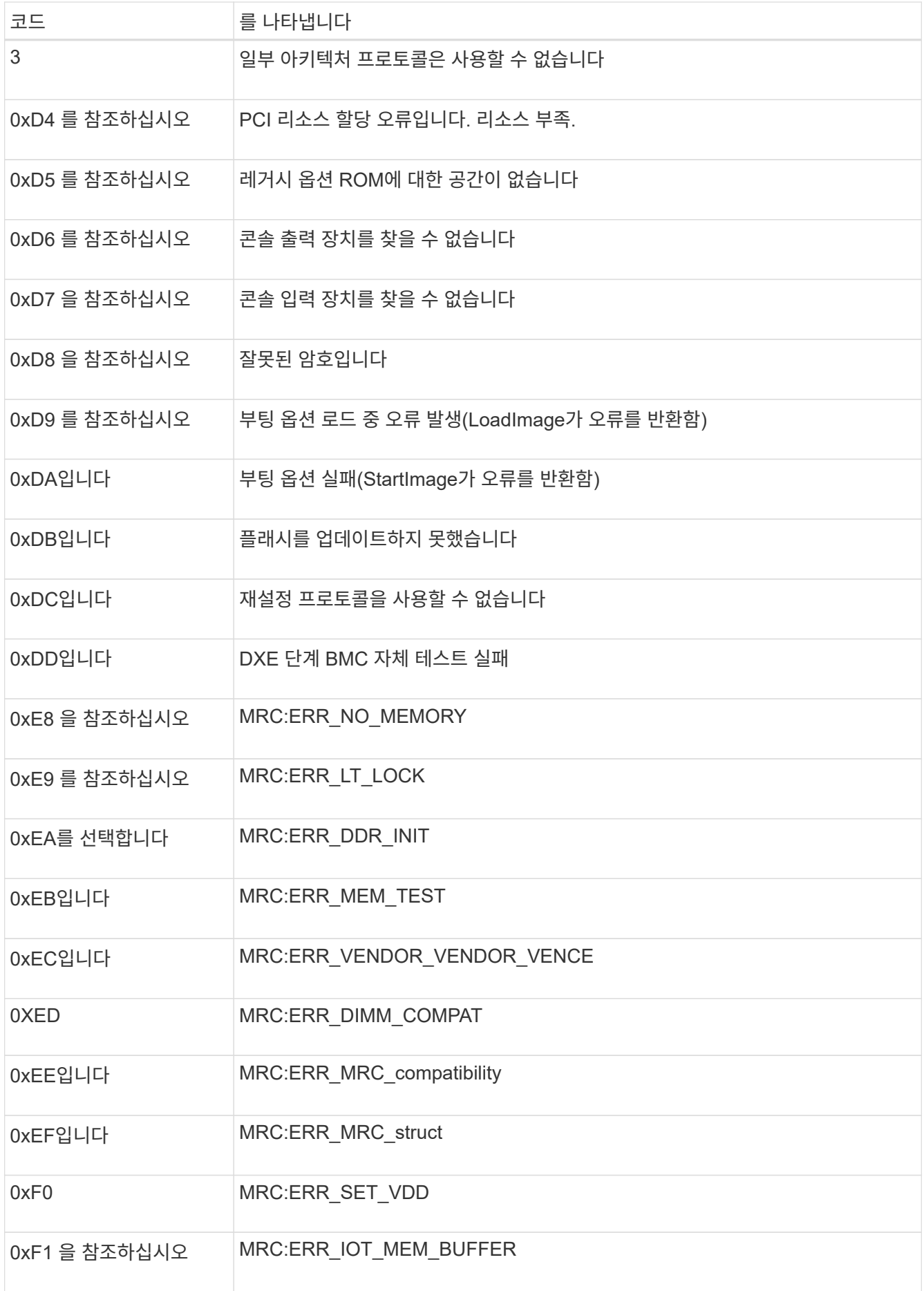

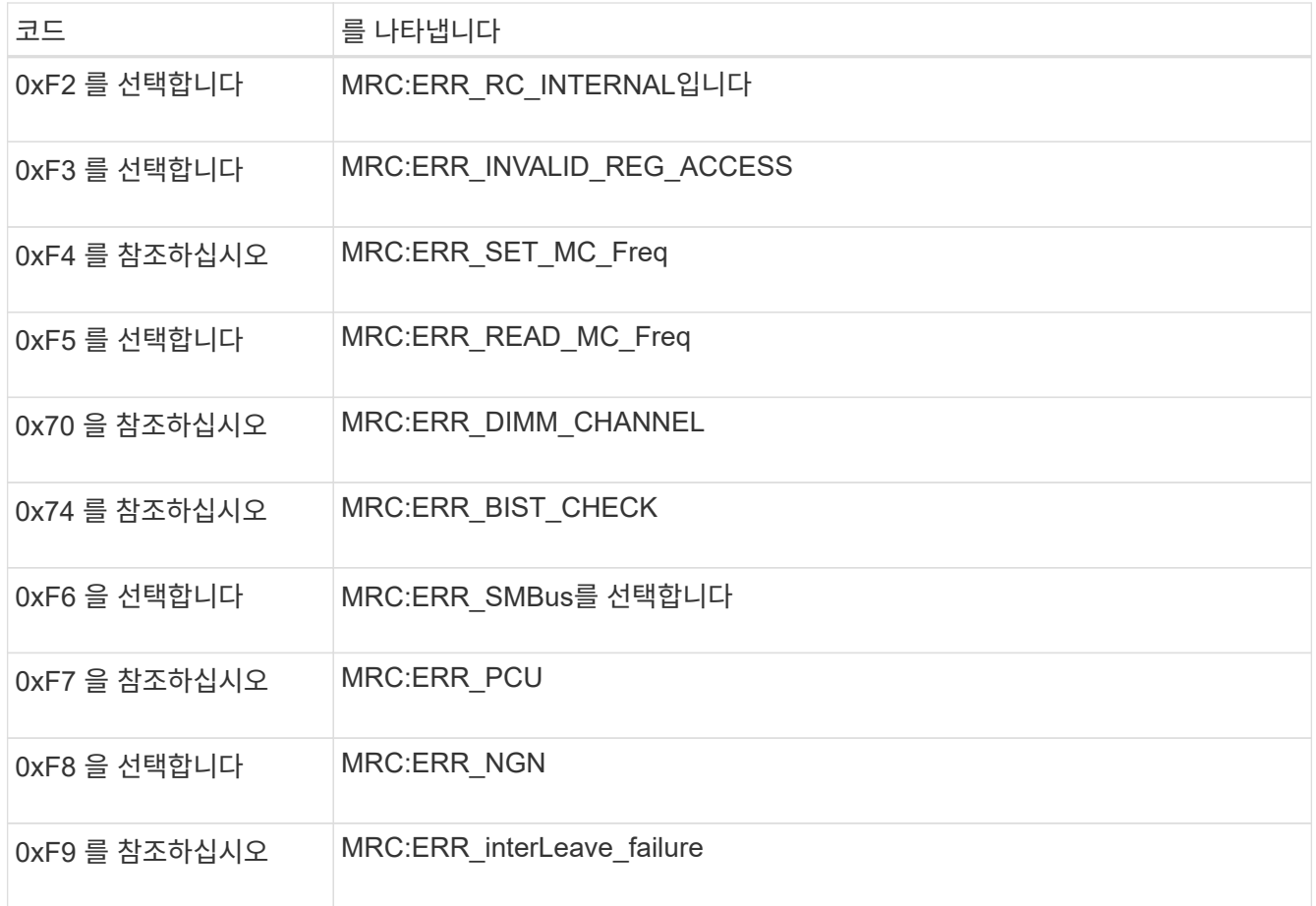

## 하드웨어 설정이 멈춤**(SG6000** 또는 **SG5700)**

하드웨어 장애 또는 케이블 연결 오류로 인해 스토리지 컨트롤러 또는 어플라이언스 컨트롤러가 부팅 처리를 완료하지 못하는 경우 StorageGRID 어플라이언스 설치 프로그램을 사용할 수 없습니다.

**SG5700**입니다

1. ["SG5700 7](https://docs.netapp.com/ko-kr/storagegrid-appliances/installconfig/viewing-status-indicators.html)[세그먼트](https://docs.netapp.com/ko-kr/storagegrid-appliances/installconfig/viewing-status-indicators.html) [디](https://docs.netapp.com/ko-kr/storagegrid-appliances/installconfig/viewing-status-indicators.html)[스플](https://docs.netapp.com/ko-kr/storagegrid-appliances/installconfig/viewing-status-indicators.html)레이의 [코](https://docs.netapp.com/ko-kr/storagegrid-appliances/installconfig/viewing-status-indicators.html)[드를](https://docs.netapp.com/ko-kr/storagegrid-appliances/installconfig/viewing-status-indicators.html) [확인하십시오](https://docs.netapp.com/ko-kr/storagegrid-appliances/installconfig/viewing-status-indicators.html)[."](https://docs.netapp.com/ko-kr/storagegrid-appliances/installconfig/viewing-status-indicators.html)

전원을 켜는 동안 하드웨어가 초기화되는 동안 2개의 7세그먼트 디스플레이에는 일련의 코드가 표시됩니다. 하드웨어가 성공적으로 부팅되면 7개의 세그먼트에서 각 컨트롤러에 대해 서로 다른 코드를 표시합니다.

2. E700SG 컨트롤러에 대한 7세그먼트 디스플레이의 코드를 검토합니다.

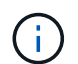

설치 및 프로비저닝에 시간이 걸립니다. 일부 설치 단계에서는 몇 분 동안 StorageGRID 어플라이언스 설치 프로그램에 업데이트를 보고하지 않습니다.

오류가 발생하면 7개 세그먼트 디스플레이에서 그와 같은 시퀀스가 깜박입니다.

3. 이러한 코드의 의미를 이해하려면 다음 리소스를 참조하십시오.

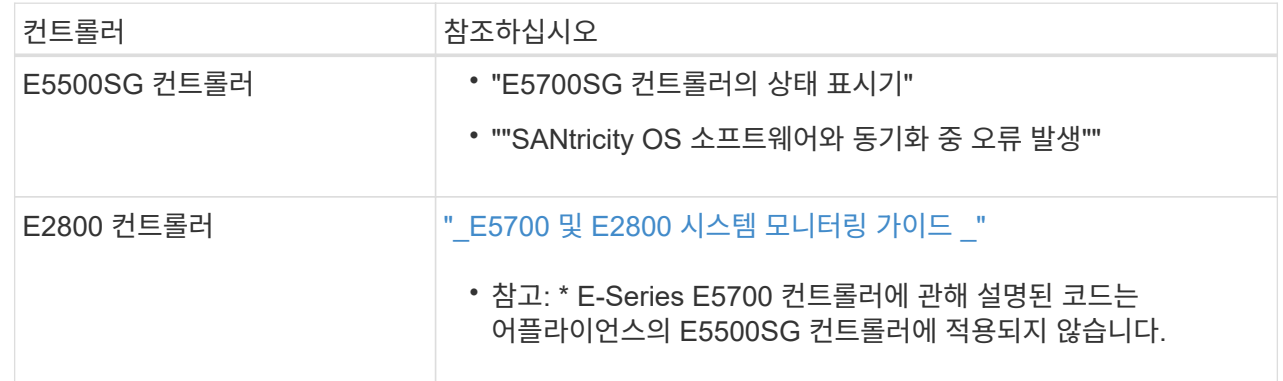

4. 그래도 문제가 해결되지 않으면 기술 지원 부서에 문의하십시오.

**SG6000** 을 참조하십시오

1. 스토리지 컨트롤러의 경우 7세그먼트 디스플레이에서 코드를 확인합니다.

전원을 켜는 동안 하드웨어가 초기화되는 동안 2개의 7세그먼트 디스플레이에는 일련의 코드가 표시됩니다. 하드웨어가 성공적으로 부팅되면 두 7개 세그먼트 디스플레이가 모두 표시됩니다 99.

- 2. SG6000-CN 컨트롤러의 LED와 BMC에 표시되는 부팅 및 오류 코드를 검토합니다.
- 3. 문제 해결에 도움이 필요한 경우 기술 지원 부서에 문의하십시오.

### 연결 문제**(SG5700** 또는 **SG6000)**

StorageGRID 어플라이언스 설치 중에 연결 문제가 발생하면 나열된 수정 조치 단계를 수행해야 합니다.

**SG6000** 어플라이언스에 연결할 수 없습니다

어플라이언스에 연결할 수 없는 경우 네트워크 문제가 있거나 하드웨어 설치가 성공적으로 완료되지 않았을 수 있습니다.

- 1. SANtricity 시스템 관리자에 연결할 수 없는 경우:
	- a. SANtricity 시스템 관리자:+의 관리 네트워크에서 스토리지 컨트롤러의 IP 주소를 사용하여 어플라이언스에 ping을 시도합니다 **ping** *Storage\_Controller\_IP*
	- b. Ping에서 응답이 없는 경우 올바른 IP 주소를 사용하고 있는지 확인합니다.

스토리지 컨트롤러의 관리 포트 1에 대한 IP 주소를 사용합니다.

c. IP 주소가 올바른 경우 어플라이언스 케이블 연결 및 네트워크 설정을 확인하십시오.

그래도 문제가 해결되지 않으면 기술 지원 부서에 문의하십시오.

- d. Ping에 성공하면 웹 브라우저를 엽니다.
- e. SANtricity 시스템 관리자의 URL을 입력합니다 **https://***Storage\_Controller\_IP*

SANtricity 시스템 관리자의 로그인 페이지가 나타납니다.

- 2. SG6000-CN 컨트롤러에 연결할 수 없는 경우:
	- a. SG6000-CN 컨트롤러의 IP 주소(+)를 사용하여 어플라이언스에 ping을 시도해 보십시오 **ping** *SG6000-CN\_Controller\_IP*
	- b. Ping에서 응답이 없는 경우 올바른 IP 주소를 사용하고 있는지 확인합니다.

그리드 네트워크, 관리 네트워크 또는 클라이언트 네트워크에서 어플라이언스의 IP 주소를 사용할 수 있습니다.

- c. IP 주소가 올바른 경우 어플라이언스 케이블 연결, SFP 트랜시버 및 네트워크 설정을 확인하십시오.
- d. SG6000-CN에 물리적으로 액세스할 수 있는 경우 영구 링크 로컬 IP에 직접 연결할 수 있습니다 169.254.0.1 컨트롤러 네트워킹 구성을 확인하고 필요한 경우 업데이트합니다. 자세한 지침은 의 2단계를 참조하십시오 ["StorageGRID](https://docs.netapp.com/ko-kr/storagegrid-appliances/installconfig/accessing-storagegrid-appliance-installer.html) [어플라이언스](https://docs.netapp.com/ko-kr/storagegrid-appliances/installconfig/accessing-storagegrid-appliance-installer.html) [설치](https://docs.netapp.com/ko-kr/storagegrid-appliances/installconfig/accessing-storagegrid-appliance-installer.html) [프로그램에](https://docs.netapp.com/ko-kr/storagegrid-appliances/installconfig/accessing-storagegrid-appliance-installer.html) [액세스합니다](https://docs.netapp.com/ko-kr/storagegrid-appliances/installconfig/accessing-storagegrid-appliance-installer.html)[".](https://docs.netapp.com/ko-kr/storagegrid-appliances/installconfig/accessing-storagegrid-appliance-installer.html)

그래도 문제가 해결되지 않으면 기술 지원 부서에 문의하십시오.

- e. Ping에 성공하면 웹 브라우저를 엽니다.
- f. StorageGRID 어플라이언스 설치 프로그램의 URL을 입력합니다 **https://***SG6000-CN\_Controller\_IP***:8443**

홈 페이지가 나타납니다.

#### **SG6060** 확장 셸프는 **Appliance Installer**에 나타나지 않습니다

SG6060용 확장 셸프가 설치되어 있고 StorageGRID 어플라이언스 설치 프로그램에 나타나지 않는 경우 셸프가 완전히 설치되어 전원이 켜져 있는지 확인해야 합니다.

이 작업에 대해

StorageGRID 어플라이언스 설치 프로그램에서 다음 정보를 확인하여 확장 쉘프가 어플라이언스에 연결되어 있는지 확인할 수 있습니다.

• 홈 \* 페이지에는 확장 셸프에 대한 메시지가 포함되어 있습니다.

**O** The storage system contains 2 expansion shelves.

• 고급 \* > \* RAID 모드 \* 페이지는 어플라이언스에 확장 쉘프가 포함되어 있는지 여부에 관계 없이 드라이브 수로 표시됩니다. 예를 들어, 다음 스크린 샷에서는 SSD 2개와 178 HDD가 표시되어 있습니다. 2개의 확장 쉘프가 있는 SG6060에는 총 180개의 드라이브가 포함됩니다.

### **Configure RAID Mode**

This appliance contains the following drives.

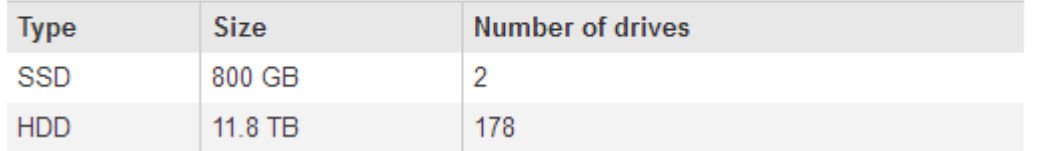

StorageGRID 어플라이언스 설치 프로그램 페이지에 확장 셸프가 있는 것으로 표시되지 않으면 다음 절차를 따르십시오.

단계

1. 필요한 모든 케이블이 단단히 연결되어 있는지 확인합니다. 을 참조하십시오 ["](https://docs.netapp.com/ko-kr/storagegrid-appliances/installconfig/cabling-appliance.html)케[이](https://docs.netapp.com/ko-kr/storagegrid-appliances/installconfig/cabling-appliance.html)[블](https://docs.netapp.com/ko-kr/storagegrid-appliances/installconfig/cabling-appliance.html) [제품](https://docs.netapp.com/ko-kr/storagegrid-appliances/installconfig/cabling-appliance.html)["](https://docs.netapp.com/ko-kr/storagegrid-appliances/installconfig/cabling-appliance.html).

2. 확장 셸프의 전원을 켰는지 확인합니다. 을 참조하십시오 ["](https://docs.netapp.com/ko-kr/storagegrid-appliances/installconfig/connecting-power-cords-and-applying-power.html)[전원](https://docs.netapp.com/ko-kr/storagegrid-appliances/installconfig/connecting-power-cords-and-applying-power.html) [코](https://docs.netapp.com/ko-kr/storagegrid-appliances/installconfig/connecting-power-cords-and-applying-power.html)[드](https://docs.netapp.com/ko-kr/storagegrid-appliances/installconfig/connecting-power-cords-and-applying-power.html) [연결](https://docs.netapp.com/ko-kr/storagegrid-appliances/installconfig/connecting-power-cords-and-applying-power.html) [및](https://docs.netapp.com/ko-kr/storagegrid-appliances/installconfig/connecting-power-cords-and-applying-power.html) [전원](https://docs.netapp.com/ko-kr/storagegrid-appliances/installconfig/connecting-power-cords-and-applying-power.html) [공](https://docs.netapp.com/ko-kr/storagegrid-appliances/installconfig/connecting-power-cords-and-applying-power.html)급[\(SG6000\)"](https://docs.netapp.com/ko-kr/storagegrid-appliances/installconfig/connecting-power-cords-and-applying-power.html).

3. 문제 해결에 도움이 필요한 경우 기술 지원 부서에 문의하십시오.

#### **SG5700** 어플라이언스에 연결할 수 없습니다

어플라이언스에 연결할 수 없는 경우 네트워크 문제가 있거나 하드웨어 설치가 성공적으로 완료되지 않았을 수 있습니다.

단계

- 1. SANtricity 시스템 관리자에 연결할 수 없는 경우:
	- a. SANtricity System Manager:+의 관리 네트워크에서 E2800 컨트롤러의 IP 주소를 사용하여 어플라이언스에 ping을 시도합니다 **ping** *E2800\_Controller\_IP*
	- b. Ping에서 응답이 없는 경우 올바른 IP 주소를 사용하고 있는지 확인합니다.

E2800 컨트롤러의 관리 포트 1의 IP 주소를 사용합니다.

c. IP 주소가 올바른 경우 어플라이언스 케이블 연결 및 네트워크 설정을 확인하십시오.

그래도 문제가 해결되지 않으면 기술 지원 부서에 문의하십시오.

- d. Ping에 성공하면 웹 브라우저를 엽니다.
- e. SANtricity 시스템 관리자의 URL을 입력합니다 **https://***E2800\_Controller\_IP*

SANtricity 시스템 관리자의 로그인 페이지가 나타납니다.

- 2. E5500SG 컨트롤러에 연결할 수 없는 경우:
	- a. E5500SG 컨트롤러의 IP 주소(+)를 사용하여 어플라이언스에 ping을 시도합니다 **ping** *E5700SG\_Controller\_IP*
	- b. Ping에서 응답이 없는 경우 올바른 IP 주소를 사용하고 있는지 확인합니다.

그리드 네트워크, 관리 네트워크 또는 클라이언트 네트워크에서 어플라이언스의 IP 주소를 사용할 수 있습니다.

c. IP 주소가 올바른 경우 어플라이언스 케이블 연결, SFP 트랜시버 및 네트워크 설정을 확인하십시오.

그래도 문제가 해결되지 않으면 기술 지원 부서에 문의하십시오.

- d. Ping에 성공하면 웹 브라우저를 엽니다.
- e. StorageGRID 어플라이언스 설치 프로그램의 URL을 입력합니다 **https://***E5700SG\_Controller\_IP***:8443**

홈 페이지가 나타납니다.

오류**: SANtricity OS** 소프트웨어**(SG5700)**와 동기화하는 동안 오류가 발생했습니다**.**

StorageGRID 어플라이언스 설치 프로그램이 SANtricity OS 소프트웨어와 동기화할 수 없는 경우 컴퓨팅 컨트롤러의 7세그먼트 디스플레이에 해당 오류 코드가 표시됩니다.

이 작업에 대해

오류 코드가 표시되는 경우 이 수정 조치를 수행하십시오.

단계

1. 2개의 SAS 인터커넥트 케이블이 정상인지 점검하고 단단히 연결되어 있는지 확인하십시오.

- 2. 필요에 따라 하나 또는 두 케이블을 교체하고 다시 시도하십시오.
- 3. 그래도 문제가 해결되지 않으면 기술 지원 부서에 문의하십시오.

## <span id="page-33-0"></span>하드웨어 설치 문제 해결**(SG6100)**

설치 중에 문제가 발생하는 경우 하드웨어 설정 및 연결 문제와 관련된 문제 해결 정보를 검토하는 것이 도움이 될 수 있습니다.

부팅 코드를 봅니다

장치에 전원을 공급하면 BMC가 일련의 부팅 코드를 기록합니다. BMC 관리 포트에 연결된 그래픽 콘솔에서 이러한 코드를 볼 수 있습니다.

시작하기 전에

- 당신은 방법을 알고 있습니다 ["BMC](https://docs.netapp.com/ko-kr/storagegrid-appliances/installconfig/accessing-bmc-interface.html) [대시보드에](https://docs.netapp.com/ko-kr/storagegrid-appliances/installconfig/accessing-bmc-interface.html) [액세스합니다](https://docs.netapp.com/ko-kr/storagegrid-appliances/installconfig/accessing-bmc-interface.html)[".](https://docs.netapp.com/ko-kr/storagegrid-appliances/installconfig/accessing-bmc-interface.html)
- SOL(Serial-over-LAN)을 사용하려는 경우 IPMI SOL 콘솔 애플리케이션을 사용하는 경험이 있습니다.

단계

1. 어플라이언스 컨트롤러의 부팅 코드를 보려면 다음 방법 중 하나를 선택하고 필요한 장비를 수집합니다.

| 방법         | 필수 장비                        |
|------------|------------------------------|
| VGA 콘솔     | • VGA 지원 모니터<br>• VGA 케이블    |
| <b>KVM</b> | • RJ-45 케이블                  |
| 직렬 포트      | • DB-9 직렬 케이블<br>• 가상 직렬 터미널 |
| 솔          | • 가상 직렬 터미널                  |

2. VGA 콘솔을 사용하는 경우 다음 단계를 수행하십시오.

a. VGA 지원 모니터를 제품 뒷면의 VGA 포트에 연결합니다.

b. 모니터에 표시된 코드를 봅니다.

- 3. BMC KVM을 사용하는 경우 다음 단계를 수행하십시오.
	- a. BMC 관리 포트에 연결하고 BMC 웹 인터페이스에 로그인합니다.
	- b. 리모컨 \* 을 선택합니다.
	- c. KVM을 실행합니다.
	- d. 가상 모니터에서 코드를 봅니다.
- 4. 직렬 포트 및 터미널을 사용하는 경우 다음 단계를 수행하십시오.
	- a. 제품 뒷면에 있는 직렬 USB 포트에 연결합니다.
	- b. 설정을 사용합니다 115200 8-N-1.
	- c. 직렬 터미널에 인쇄된 코드를 봅니다.
- 5. SOL을 사용하는 경우 다음 단계를 수행하십시오.

a. BMC IP 주소 및 로그인 자격 증명을 사용하여 IPMI SOL에 연결합니다.

ipmitool -I lanplus -H *BMC\_Port\_IP* -U admin -P *Password* sol activate

b. 가상 시리얼 터미널에서 코드를 봅니다.

6. 표를 사용하여 제품의 코드를 찾습니다.

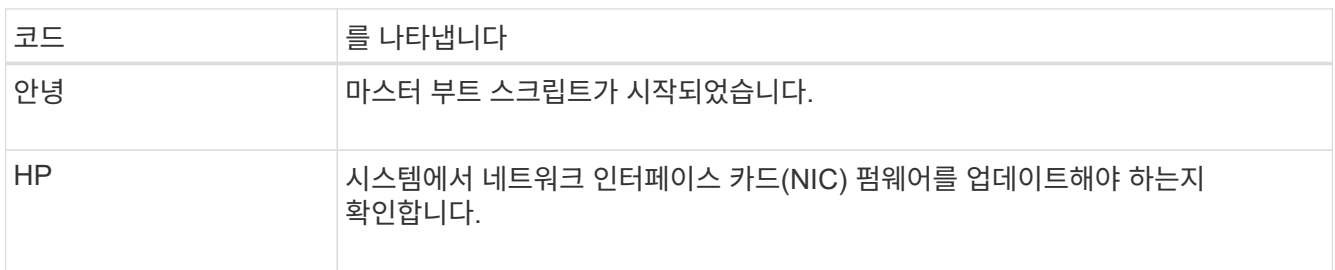

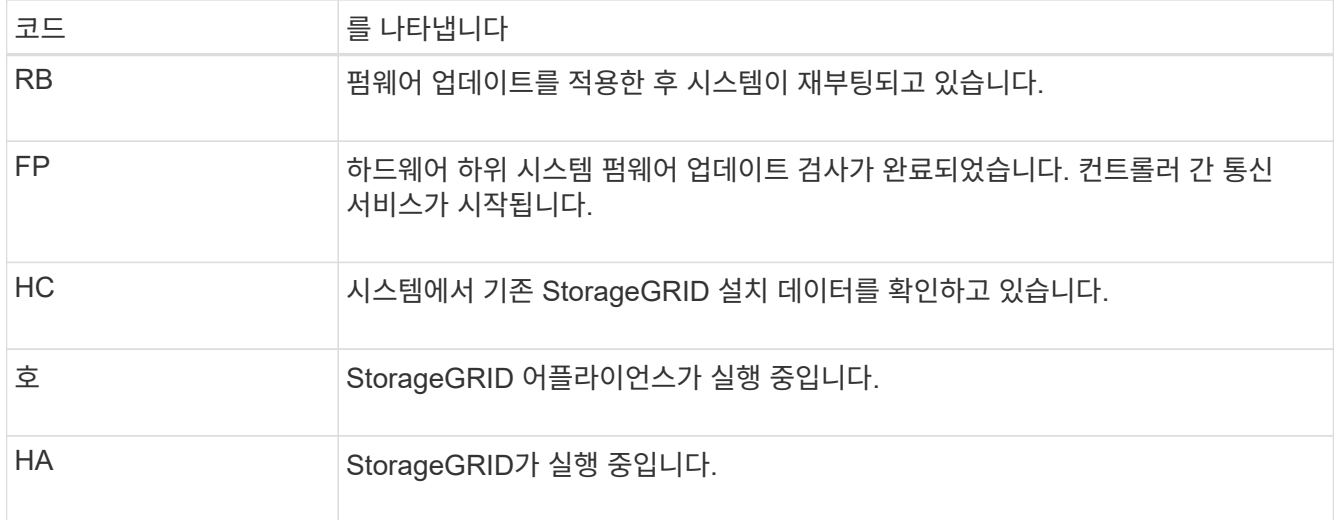

### 오류 코드를 봅니다

어플라이언스를 부팅할 때 하드웨어 오류가 발생하면 BMC가 오류 코드를 기록합니다. 필요한 경우 BMC 인터페이스를 사용하여 이러한 오류 코드를 확인한 다음 기술 지원 팀과 협력하여 문제를 해결할 수 있습니다.

시작하기 전에

• 당신은 방법을 알고 있습니다 ["BMC](https://docs.netapp.com/ko-kr/storagegrid-appliances/installconfig/accessing-bmc-interface.html) [대시보드에](https://docs.netapp.com/ko-kr/storagegrid-appliances/installconfig/accessing-bmc-interface.html) [액세스합니다](https://docs.netapp.com/ko-kr/storagegrid-appliances/installconfig/accessing-bmc-interface.html)[".](https://docs.netapp.com/ko-kr/storagegrid-appliances/installconfig/accessing-bmc-interface.html)

단계

- 1. BMC 대시보드에서 \* BIOS POST 코드 \* 를 선택합니다.
- 2. 현재 코드 및 이전 코드에 대해 표시된 정보를 검토합니다.

다음 오류 코드 중 하나가 표시되면 기술 지원 부서의 도움을 받고 문제를 해결하십시오.

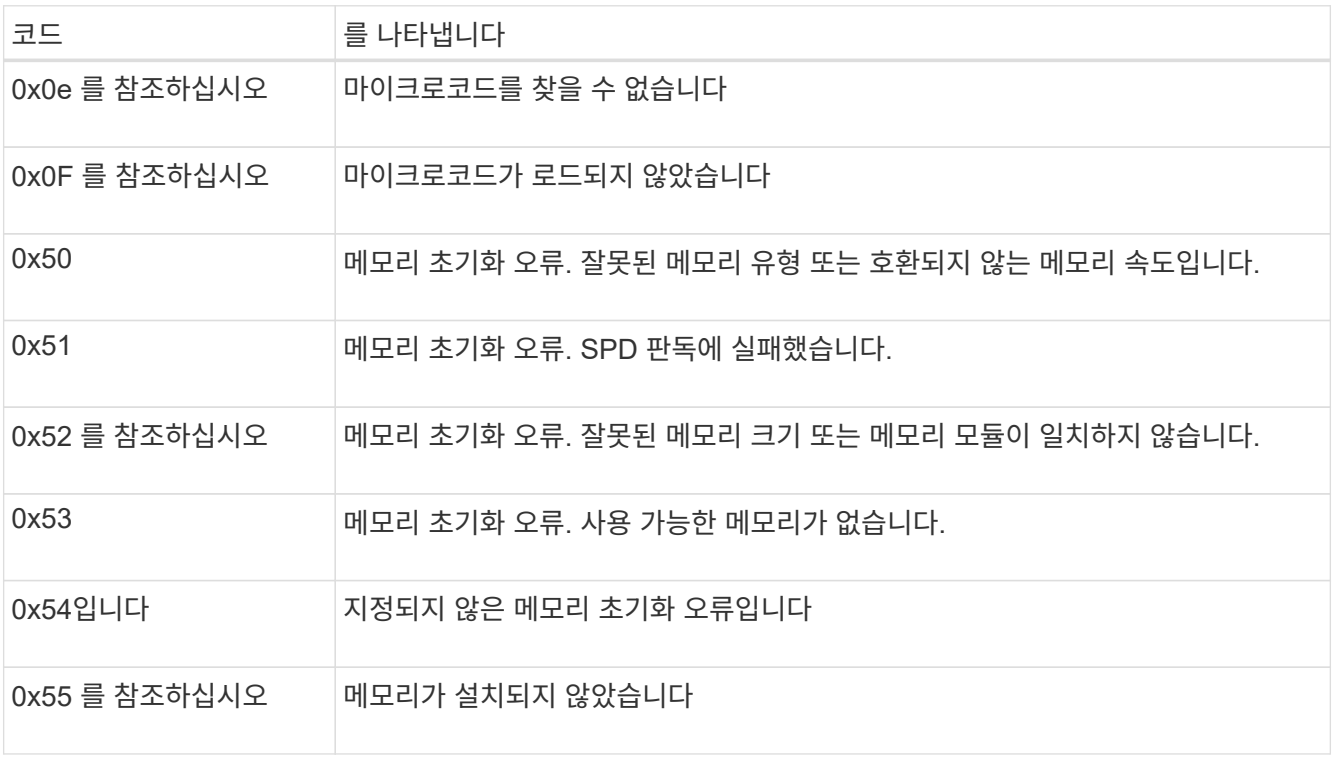

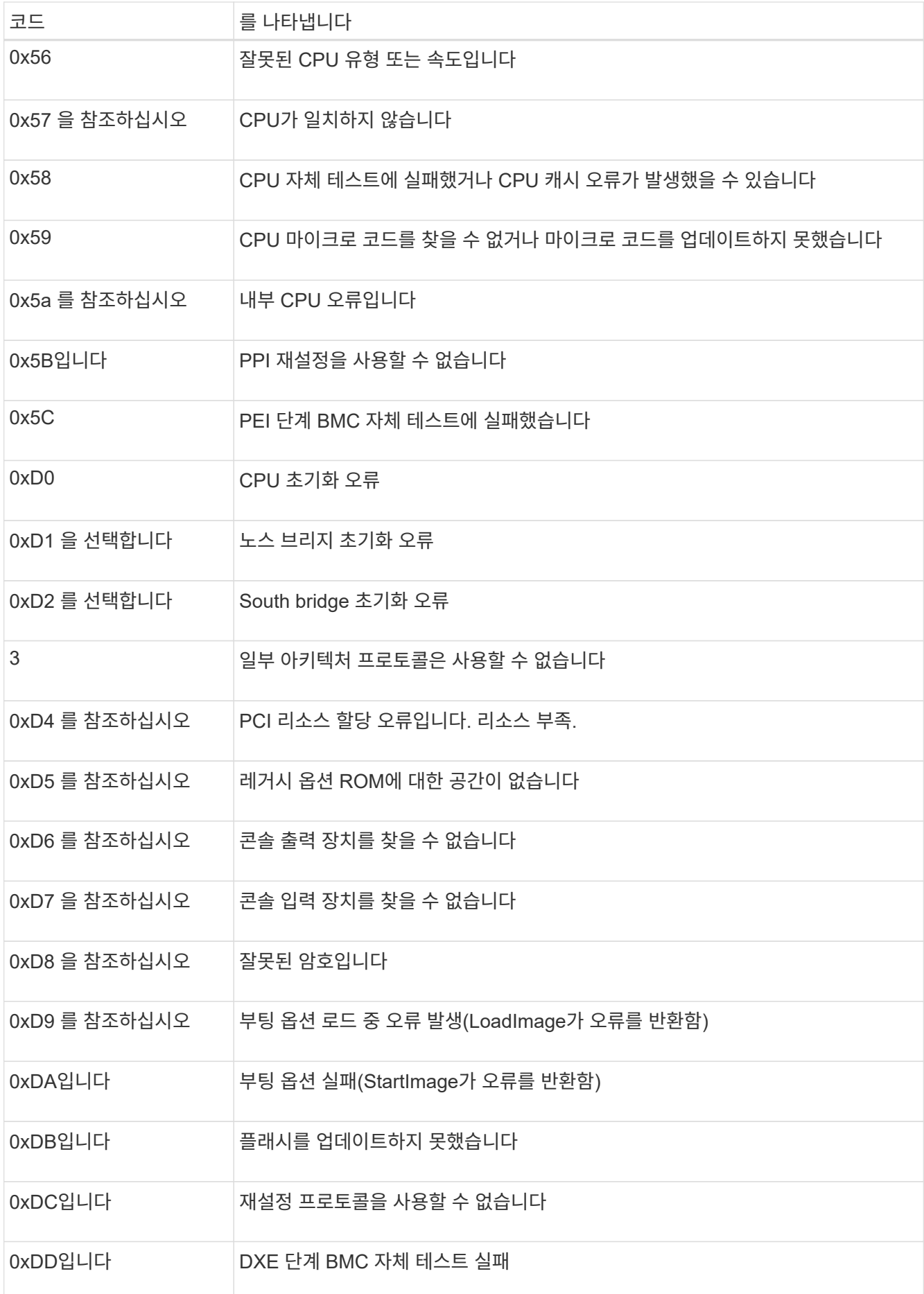

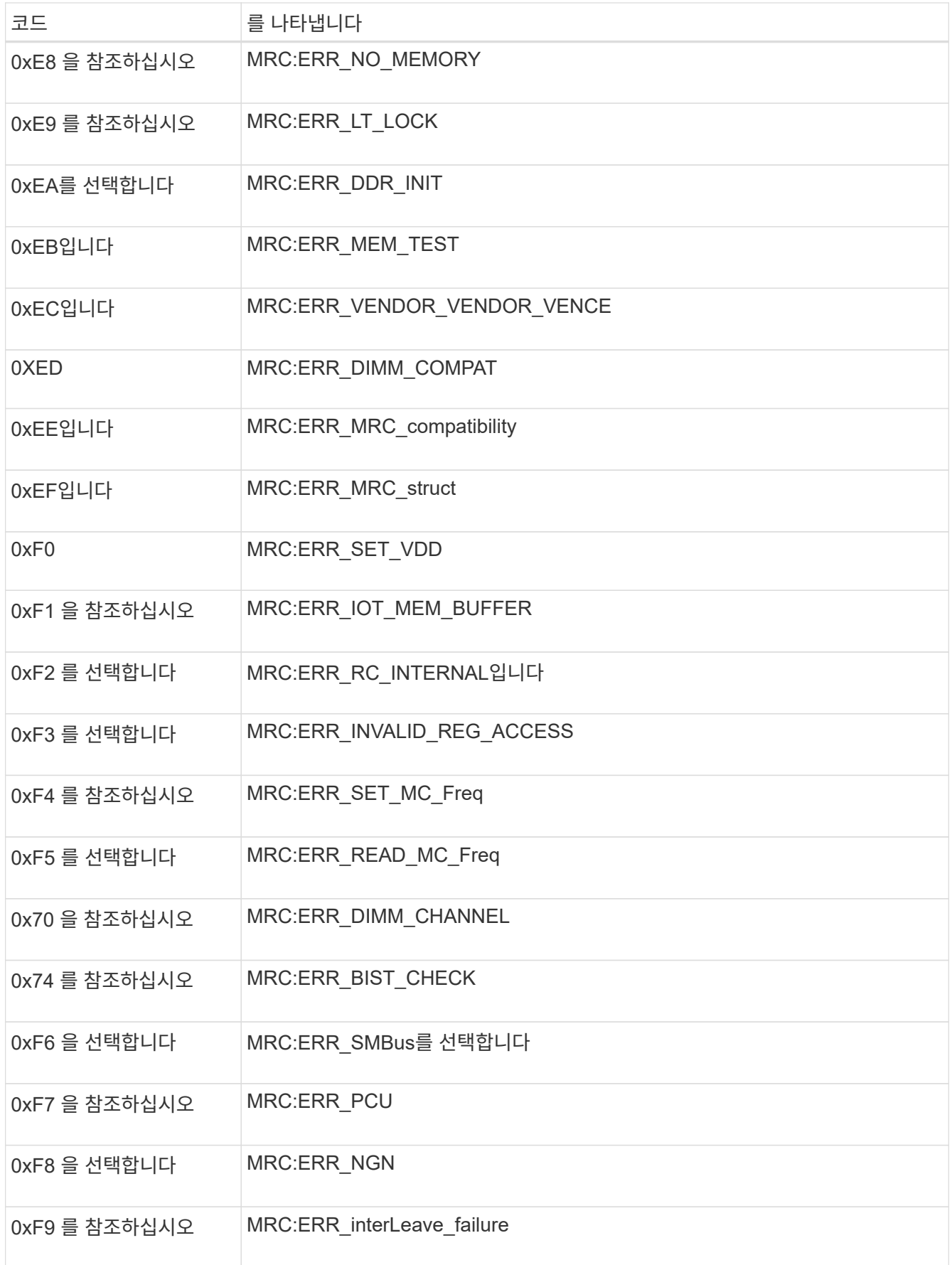

## 하드웨어 설치가 중단된 것 같습니다

하드웨어 장애 또는 케이블 연결 오류로 인해 어플라이언스가 부팅 프로세스를 완료하지 못하는 경우 StorageGRID 어플라이언스 설치 프로그램을 사용할 수 없습니다.

단계

1. 어플라이언스의 LED와 BMC에 표시되는 부팅 및 오류 코드를 검토합니다.

2. 문제 해결에 도움이 필요한 경우 기술 지원 부서에 문의하십시오.

#### 연결 문제

어플라이언스에 연결할 수 없는 경우 네트워크 문제가 있거나 하드웨어 설치가 성공적으로 완료되지 않았을 수 있습니다.

단계

1. 어플라이언스의 IP 주소 + 를 사용하여 어플라이언스에 ping을 시도해 보십시오

#### **ping** *appliance\_IP*

2. Ping에서 응답이 없는 경우 올바른 IP 주소를 사용하고 있는지 확인합니다.

그리드 네트워크, 관리 네트워크 또는 클라이언트 네트워크에서 어플라이언스의 IP 주소를 사용할 수 있습니다.

- 3. IP 주소가 올바른 경우 어플라이언스 케이블 연결, QSFP 또는 SFP 트랜시버 및 네트워크 설정을 확인하십시오.
- 4. 어플라이언스에 물리적으로 액세스할 수 있는 경우 영구 링크 로컬 IP에 직접 연결할 수 있습니다 169.254.0.1 컨트롤러 네트워킹 구성을 확인하고 필요한 경우 업데이트합니다. 자세한 지침은 의 2단계를 참조하십시오 ["StorageGRID](https://docs.netapp.com/ko-kr/storagegrid-appliances/installconfig/accessing-storagegrid-appliance-installer.html) [어플라이언스](https://docs.netapp.com/ko-kr/storagegrid-appliances/installconfig/accessing-storagegrid-appliance-installer.html) [설치](https://docs.netapp.com/ko-kr/storagegrid-appliances/installconfig/accessing-storagegrid-appliance-installer.html) [프로그램에](https://docs.netapp.com/ko-kr/storagegrid-appliances/installconfig/accessing-storagegrid-appliance-installer.html) [액세스합니다](https://docs.netapp.com/ko-kr/storagegrid-appliances/installconfig/accessing-storagegrid-appliance-installer.html)[".](https://docs.netapp.com/ko-kr/storagegrid-appliances/installconfig/accessing-storagegrid-appliance-installer.html)

그래도 문제가 해결되지 않으면 기술 지원 부서에 문의하십시오.

- 5. Ping에 성공하면 웹 브라우저를 엽니다.
- 6. StorageGRID 어플라이언스 설치 프로그램의 URL을 입력합니다 **https://***appliances\_controller\_IP***:8443**

홈 페이지가 나타납니다.

Copyright © 2024 NetApp, Inc. All Rights Reserved. 미국에서 인쇄됨 본 문서의 어떠한 부분도 저작권 소유자의 사전 서면 승인 없이는 어떠한 형식이나 수단(복사, 녹음, 녹화 또는 전자 검색 시스템에 저장하는 것을 비롯한 그래픽, 전자적 또는 기계적 방법)으로도 복제될 수 없습니다.

NetApp이 저작권을 가진 자료에 있는 소프트웨어에는 아래의 라이센스와 고지사항이 적용됩니다.

본 소프트웨어는 NetApp에 의해 '있는 그대로' 제공되며 상품성 및 특정 목적에의 적합성에 대한 명시적 또는 묵시적 보증을 포함하여(이에 제한되지 않음) 어떠한 보증도 하지 않습니다. NetApp은 대체품 또는 대체 서비스의 조달, 사용 불능, 데이터 손실, 이익 손실, 영업 중단을 포함하여(이에 국한되지 않음), 이 소프트웨어의 사용으로 인해 발생하는 모든 직접 및 간접 손해, 우발적 손해, 특별 손해, 징벌적 손해, 결과적 손해의 발생에 대하여 그 발생 이유, 책임론, 계약 여부, 엄격한 책임, 불법 행위(과실 또는 그렇지 않은 경우)와 관계없이 어떠한 책임도 지지 않으며, 이와 같은 손실의 발생 가능성이 통지되었다 하더라도 마찬가지입니다.

NetApp은 본 문서에 설명된 제품을 언제든지 예고 없이 변경할 권리를 보유합니다. NetApp은 NetApp의 명시적인 서면 동의를 받은 경우를 제외하고 본 문서에 설명된 제품을 사용하여 발생하는 어떠한 문제에도 책임을 지지 않습니다. 본 제품의 사용 또는 구매의 경우 NetApp에서는 어떠한 특허권, 상표권 또는 기타 지적 재산권이 적용되는 라이센스도 제공하지 않습니다.

본 설명서에 설명된 제품은 하나 이상의 미국 특허, 해외 특허 또는 출원 중인 특허로 보호됩니다.

제한적 권리 표시: 정부에 의한 사용, 복제 또는 공개에는 DFARS 252.227-7013(2014년 2월) 및 FAR 52.227- 19(2007년 12월)의 기술 데이터-비상업적 품목에 대한 권리(Rights in Technical Data -Noncommercial Items) 조항의 하위 조항 (b)(3)에 설명된 제한사항이 적용됩니다.

여기에 포함된 데이터는 상업용 제품 및/또는 상업용 서비스(FAR 2.101에 정의)에 해당하며 NetApp, Inc.의 독점 자산입니다. 본 계약에 따라 제공되는 모든 NetApp 기술 데이터 및 컴퓨터 소프트웨어는 본질적으로 상업용이며 개인 비용만으로 개발되었습니다. 미국 정부는 데이터가 제공된 미국 계약과 관련하여 해당 계약을 지원하는 데에만 데이터에 대한 전 세계적으로 비독점적이고 양도할 수 없으며 재사용이 불가능하며 취소 불가능한 라이센스를 제한적으로 가집니다. 여기에 제공된 경우를 제외하고 NetApp, Inc.의 사전 서면 승인 없이는 이 데이터를 사용, 공개, 재생산, 수정, 수행 또는 표시할 수 없습니다. 미국 국방부에 대한 정부 라이센스는 DFARS 조항 252.227-7015(b)(2014년 2월)에 명시된 권한으로 제한됩니다.

#### 상표 정보

NETAPP, NETAPP 로고 및 <http://www.netapp.com/TM>에 나열된 마크는 NetApp, Inc.의 상표입니다. 기타 회사 및 제품 이름은 해당 소유자의 상표일 수 있습니다.